# **Gama Roja**

# **Rojo 4Pre / Rojo 8Pre / Rojo 8Línea / Rojo 16Línea**

Una gama de interfaces de audio Thunderbolt™ de hasta 64 entradas/64 salidas con Herramientas profesionales | Conectividad de audio en red HD y Dante®

# **Guía del usuario**

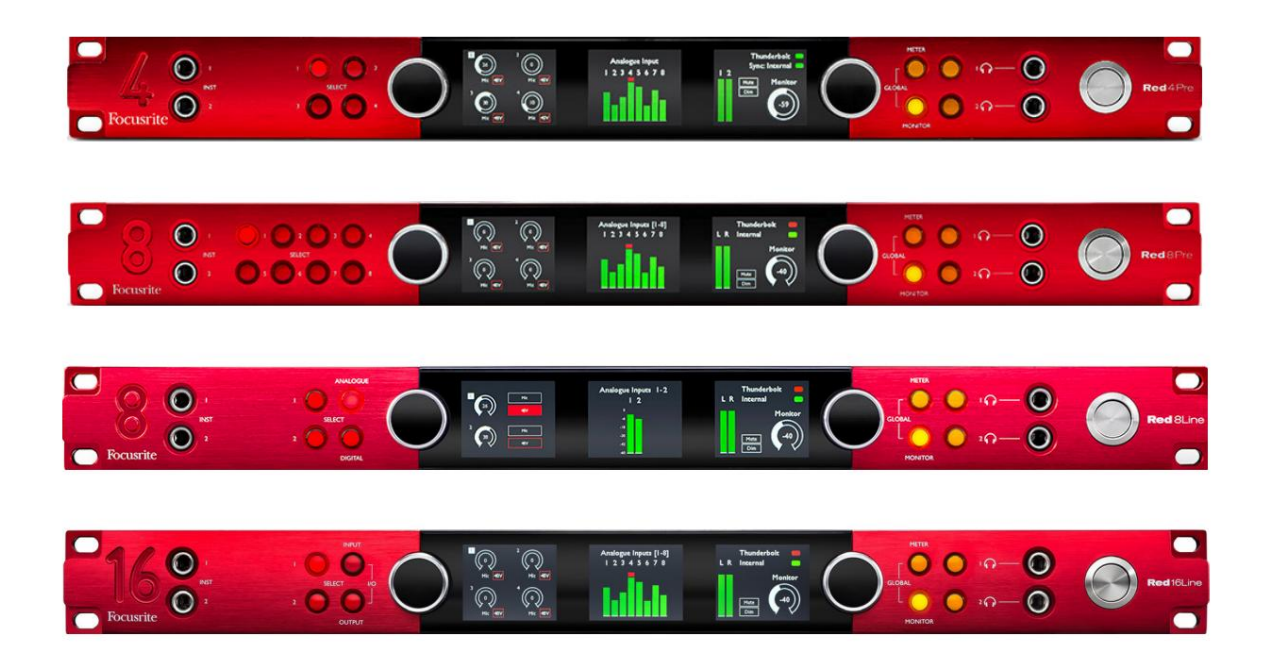

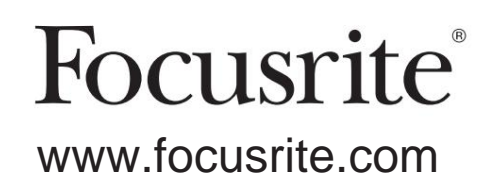

FFFA002051-02

# **Por favor lee:**

Gracias por descargar esta guía del usuario.

Hemos utilizado la traducción automática para asegurarnos de que tenemos una guía del usuario disponible en su idioma, le pedimos disculpas por cualquier error.

Si prefiere ver una versión en inglés de esta guía del usuario para usar su propia herramienta de traducción, puede encontrarla en nuestra página de descargas:

[descargas.focusrite.com](http://downloads.focusrite.com)

[descargas.novationmusic.com](https://downloads.novationmusic.com/novation)

# **CONTENIDO**

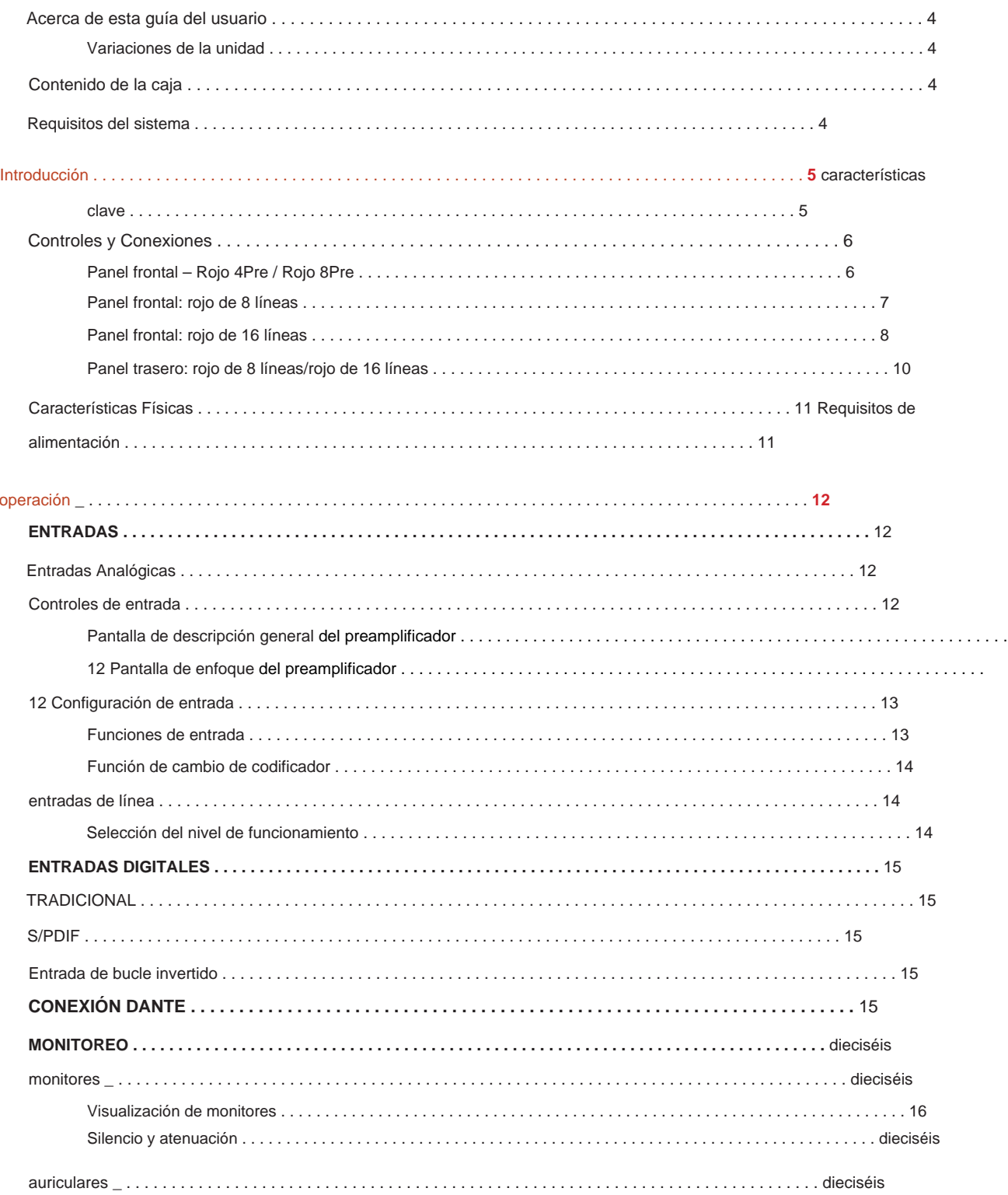

#### Contenido

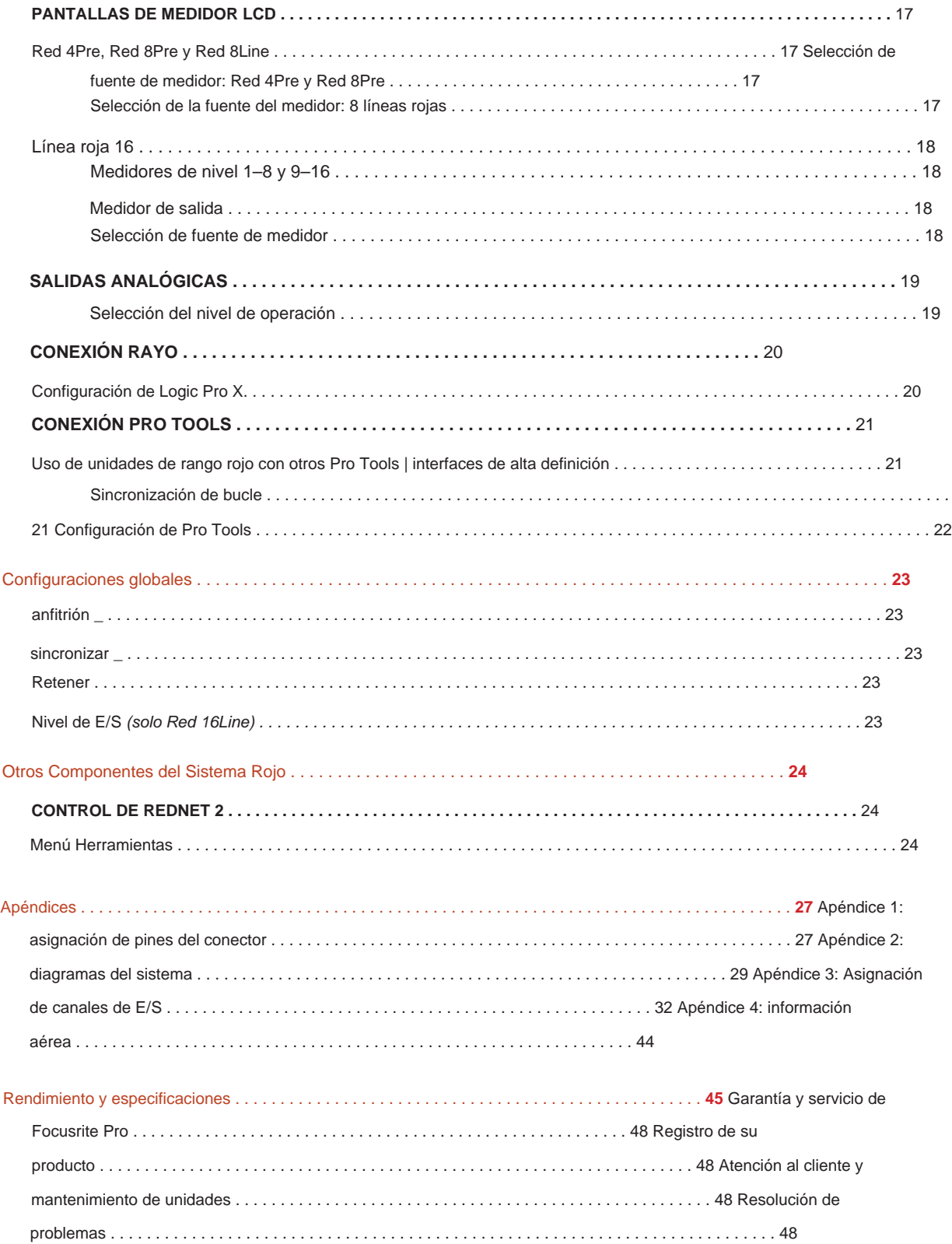

#### **Acerca de esta guía del usuario**

Esta guía del usuario se aplica a todas las unidades de la gama Red de interfaces Thunderbolt: Red 4Pre, Red 8Pre, Red 8Line y Red 16Line. Proporciona información sobre la instalación, el funcionamiento y cómo se puede conectar cada unidad a su sistema doméstico o de estudio.

#### **Variaciones de unidades**

• Cuando las cantidades de canales difieren entre cada dispositivo, los recuentos de canales se muestran entre corchetes en el orden: [Red 4Pre / Red 8Pre / Red 8Line / Red 16Line].

Por ejemplo, "Los conectores para las entradas de micrófono [4/8/2/2] están ubicados en el panel posterior".

- Las diferencias de especificaciones individuales se indicarán mediante notas, por ejemplo, "(No disponible en Red 16Line)"
- Cuando existan variaciones significativas en las especificaciones, se utiliza una página separada para cada versión.

Audinate® y Dante® son marcas registradas de Audinate Pty Ltd.

Thunderbolt™ es una marca comercial de Intel Corporation o sus subsidiarias en EE. UU. y/ o en otros países.

#### **Contenido de la caja**

- Unidad de rango rojo
- Cable de alimentación de CA IEC
- Cable Thunderbolt 2 de 2 m (solo Red 4Pre y Red 8Pre)
- Cable Thunderbolt 3 de 2 m: 20 Gbps, 60 W (solo Red 8Line y Red 16Line)
- Número de serie de la unidad • Tarjeta de registro del producto, que proporciona la siguiente información importante:

Código de paquete : para registrar su producto y acceder a su software gratuito

#### **Requisitos del sistema**

- Puertos Thunderbolt o Thunderbolt 2 a un puerto Thunderbolt 3 Se requerirá un adaptador Apple Thunderbolt 3 a Thunderbolt 2 y un cable Thunderbolt 2 para conectar cualquier Herramientas | Sistema HD para conexión mini DigiLink • Un Apple Mac con al menos un puerto Thunderbolt, Thunderbolt 2 o Thunderbolt 3, o un Pro
- Consulte [https://focusrite.com/downloads/os p](https://focusrite.com/downloads/os)ara obtener información sobre la compatibilidad del sistema operativo
- Conexión a Internet para descargar e instalar software y controladores

# **INTRODUCCIÓN**

Gracias por comprar su unidad de la gama Focusrite Red.

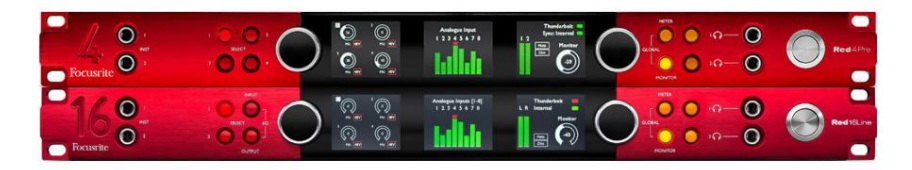

Las unidades de interfaz de gama roja combinan Thunderbolt dual y Pro Tools | Interfaces de audio HD con preamplificadores, adecuadas para una amplia gama de aplicaciones de integración de audio.

Todas las unidades cuentan con entradas analógicas de micrófono, línea e instrumento con 14 o 22 canales de salida analógica que incluyen monitoreo independiente de altavoz y auriculares, E/S digital ADAT y S/PDIF más pantallas de medidores LCD. Las unidades rojas proporcionan una interfaz para Pro Tools | Estaciones de trabajo equipadas con HD y, con su tarjeta Dante incorporada, están listas para la expansión de audio en red a través de puertos Ethernet duales.

#### **Características clave**

- Dos puertos de interfaz Thunderbolt para conexión directa o en cadena (Thunderbolt 2 en Red 4Pre y Red 8Pre; Thunderbolt 3 en Red 8Line y Red 16Line).
- [8/16/8/16] señales de entrada y salida de nivel de línea a través de conectores DB25 en el panel trasero.
- [4/8/2/2] preamplificadores de micrófono con control remoto que proporcionan hasta 63dB de ganancia, cada uno con alimentación fantasma, filtro de paso alto, inversión de fase y modo 'Aire'. Consulte el Apéndice 3 en la página 28 para obtener más información.
- Dos entradas de instrumentos a las que se accede a través de jacks de 1/4" montados en el frente.
- Monitoreo analógico a través de salidas jack de 1/4" balanceadas dedicadas en el panel trasero, más dos Salidas de auriculares independientes en el panel frontal.
- Los dispositivos digitales se pueden acomodar a través de las conexiones de E/S ADAT ópticas dobles y S/PDIF.
- a Pro Tools | alta definición • Dos conectores Mini DigiLink primarios proporcionan entrada [58/64/58/64] y 64 canales de salida de E/S
- Los puertos Ethernet dobles proporcionan hasta 32 x 32 canales de expansión de audio en red a través de Dante.
- Los conectores BNC permiten sincronizar o vincular dispositivos externos a través de Word Clock o Loop Sync.
- Pantalla de medidor LCD permanente de 8 canales (Red 4Pre, Red 8Pre y Red 8Line), seleccionable para mostrar todos los tipos de entrada o salida.
- Dos pantallas de medidor LCD de 8 canales (16 líneas rojas) muestran 16 entradas, 16 salidas o una E/S combinada vista.
- Niveles operativos de entrada y salida de línea seleccionables a +18 dBu o +24 dBu, de forma global o independiente para cada canal (solo Red 8Line y Red 16Line).
- Configuración simple de selección de host y sincronización.
- mezcla y enrutamiento. • La aplicación RedNet Control 2 permite la operación y configuración remota completa del hardware, además del control de

### **Controles y Conexiones**

#### **Panel frontal – Rojo 4Pre / Rojo 8Pre**

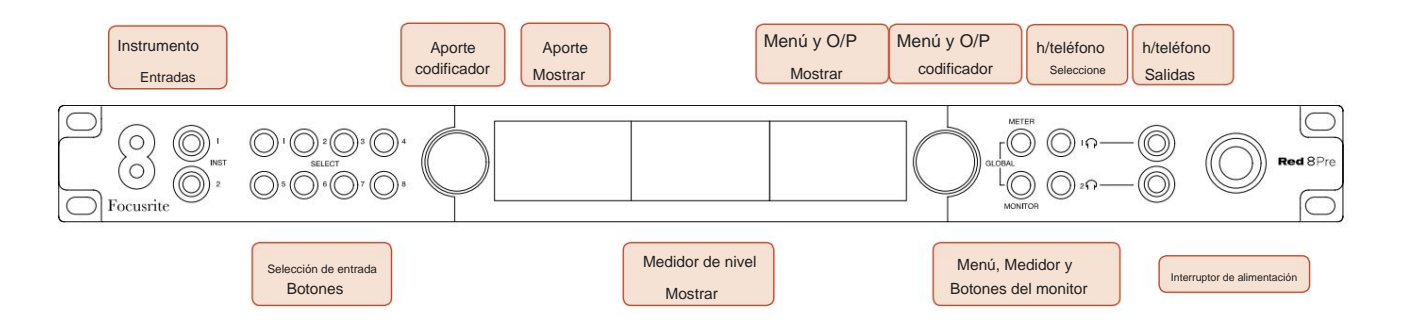

- **Entradas de instrumentos.** Dos entradas de alta impedancia en conectores jack de 1/4".
- canales [1-4/1–8]. • **Los botones de selección de entrada** brindan acceso directo a los ajustes de control y menú para la entrada analógica
- El **codificador de entrada** y su **pantalla de entrada** asociada se utilizan para seleccionar y ajustar los ajustes del menú de configuración para los canales de entrada; también funciona como control de ganancia de entrada para el canal activo.
- La **pantalla del medidor de nivel** es un medidor LCD conmutable de ocho canales que puede mostrar grupos de señales de entrada y salida.
- El **codificador de salida** funciona como control de volumen para las salidas de monitor y auriculares. También se utiliza para configurar los ajustes globales del sistema, controlar la selección de medidores y seleccionar las funciones de atenuación y silenciamiento del monitor. Su función está determinada por los botones adyacentes Monitor, Meter y Headphone Select.
- El botón **Meter** abre el menú de selección de los medidores de nivel en la **pantalla de salida.**
- El botón **Monitor** asigna el **Codificador de salida** a las funciones del altavoz monitor.

Al presionar los botones Medidor y Monitor simultáneamente se accede al menú de configuración global , donde se asignan los ajustes de host, reloj y encendido.

- funciones • Los botones de **auriculares** 1 y 2 asignan el **codificador** de salida al control de auriculares seleccionado
- Las **salidas de auriculares** son jacks TRS estándar de 1/4".

Controles y Conexiones. . .

#### **Panel frontal: rojo 8 líneas**

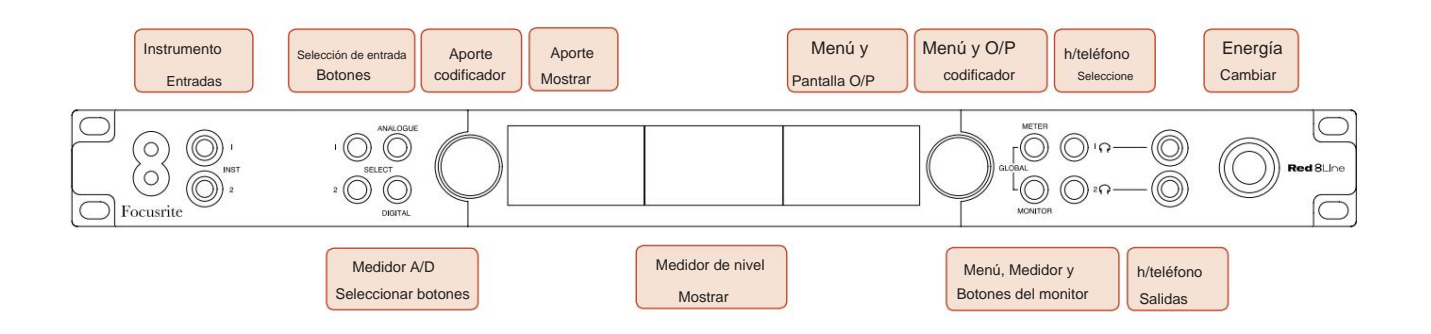

• **Entradas de instrumentos.** Dos entradas no balanceadas de alta impedancia en conectores jack de 1/4".

• **Los botones de selección de entrada** brindan acceso directo a la configuración del menú para los canales de entrada analógica 1 y 2.

- El **codificador de entrada** y su **pantalla de entrada** asociada se utilizan para seleccionar y ajustar los ajustes del menú de configuración para los canales de entrada; también funciona como control de ganancia de entrada para las entradas 1 y 2.
- grupos de señales de entrada o salida. • La **pantalla del medidor de nivel** es un medidor LCD conmutable de ocho canales que puede mostrar
- El botón **Analógico** muestra las señales analógicas en la pantalla del medidor de nivel; al pulsar Analógico de nuevo se alterna entre entradas y salidas.
- Al pulsar de nuevo el botón Digital, se alterna entre entradas y salidas. • El botón **Digital** muestra las señales digitales en la pantalla del medidor de nivel; el grupo de señales a mostrar se selecciona presionando el botón **Meter** y luego girando el codificador de salida.
- El **codificador de salida** funciona como control de volumen para las salidas de monitor y auriculares. También se utiliza para configurar los ajustes globales del sistema, controlar la selección del medidor digital y seleccionar las funciones de atenuación y silenciamiento del monitor. Su función está determinada por los botones adyacentes Monitor, Meter y Headphone Select.
- El botón **Monitor** asigna el **Codificador de salida** a las funciones del altavoz monitor.

Al presionar los botones Medidor y Monitor simultáneamente se accede al menú de configuración global, donde se asignan los ajustes de host, reloj y encendido.

- funciones • Los botones de **auriculares** 1 y 2 asignan el **codificador** de salida al control de auriculares seleccionado
- Las **salidas de auriculares** son jacks TRS estándar de 1/4".

Controles y Conexiones. . .

#### **Panel frontal: rojo 16 líneas**

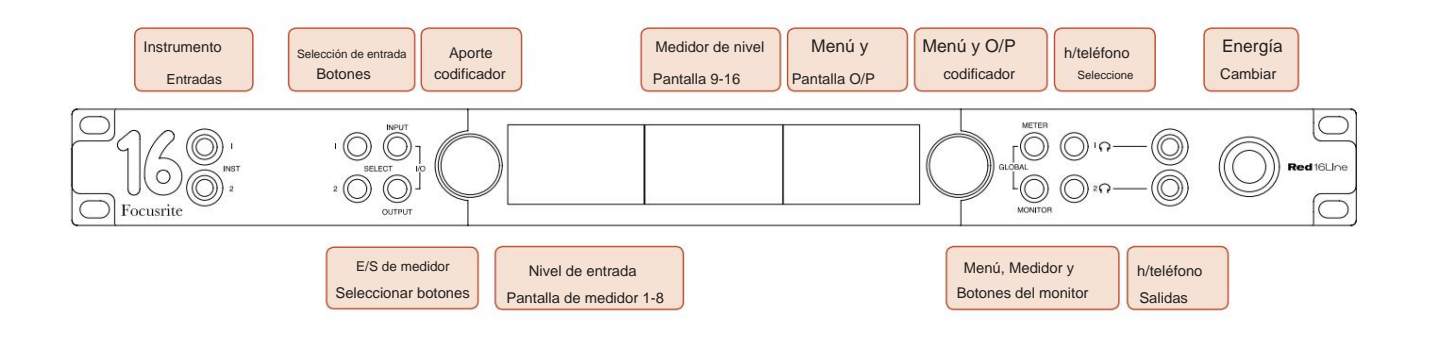

• **Entradas de instrumentos.** Dos entradas no balanceadas de alta impedancia en conectores jack de 1/4".

- **Los botones de selección de entrada** brindan acceso directo a la configuración del menú para los canales de entrada analógica 1 y 2.
- El **codificador de entrada** y su **pantalla de entrada** asociada se utilizan para seleccionar y ajustar los ajustes del menú de configuración para los canales de entrada; también funciona como control de ganancia de entrada para las entradas 1 y 2.
- Las **pantallas de medidor de nivel 1-8** y **9-16** son medidores LCD conmutables capaces de mostrar entradas, salidas o una pantalla de E/S combinada. La selección de pantalla se realiza mediante los botones de **entrada** y **salida ;** al presionar ambos botones simultáneamente, se selecciona la E/S combinada.
- El **codificador de salida** funciona como control de volumen para las salidas de monitor y auriculares. También se utiliza para configurar los ajustes globales del sistema, controlar la selección de medidores y seleccionar las funciones de atenuación y silenciamiento del monitor. Su función está determinada por los botones adyacentes Monitor, Meter y Headphone Select.
- El botón **Meter** cambia las pantallas LCD izquierda y central entre: información del preamplificador/medidores 1 y 2, y medidores 1-8/ metros 9-16; al presionar una segunda vez, se abre la lista de fuentes del medidor en la **pantalla de salida.**
- El botón **Monitor** asigna el **Codificador de salida** a las funciones del altavoz monitor.

Al presionar los botones Meter y Monitor simultáneamente se ingresa al menú de configuración global donde se asignan los ajustes de host, reloj, encendido y enlace de E/S.

- Los botones de **auriculares** 1 y 2 asignan el **codificador** de salida al control de auriculares seleccionado funciones
- Las **salidas de auriculares** son jacks TRS estándar de 1/4".

Controles y Conexiones. . .

#### **Panel Trasero – Rojo 4Pre / Rojo 8Pre**

Rojo 8Pre mostrado:

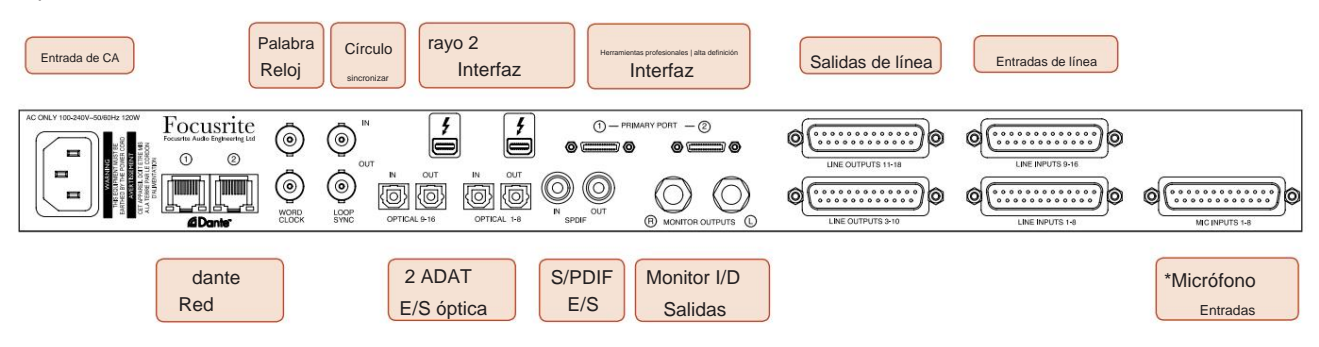

- **Entrada de red de CA.** Receptáculo IEC estándar para la conexión de la red eléctrica de CA. Las unidades cuentan con fuentes de alimentación "universales", lo que les permite funcionar con cualquier tensión de alimentación entre 100 V y 240 V CA.
- **Reloj de palabras: la entrada** permite la sincronización con el reloj de palabras.
- **Word Clock: la salida** proporciona una salida de la referencia de reloj del sistema elegida.
- Los zócalos de **E/S Loop Sync** permiten la integración con una cadena de E/S del sistema Pro Tools estándar.
- Conexión Dual **Thunderbolt 2 .** Dos puertos permiten la conexión directa o encadenada a su estación de trabajo/monitores externos; no se permite el encadenamiento/enlace de otros dispositivos Red.
- **Herramientas profesionales | Interfaz de alta definición.** Dos conectores primarios Mini DigiLink; use cables Mini DigiLink para conectarse a Pro Tools | Tarjeta HDX PCIe o Pro Tools | Sistema nativo HD.
- **Salidas de línea** en [uno/dos] conector(es) hembra DB25.
- **Entradas de línea** en [uno/dos] conector(es) hembra DB25.

Tenga en cuenta que los circuitos de entrada de línea [1-4/1-8] se pueden reasignar al instrumento (circuitos 1 y 2) y/ o conectores de micrófono, por lo que es posible que no siempre estén disponibles en el conector DB25. Consulte la página 14 para obtener más información.

- **\*Entradas de micrófono** (Red 4Pre) en cuatro conectores XLR-3 hembra con enganche.
- **\*Entradas de Micrófono** (8Pre Rojas) en conector DB25 hembra.

Tenga en cuenta que se requerirá un cable adaptador DB25 macho a XLR-3 hembra de 8 vías para cables de micrófono con XLR individuales.

- **Red.** Dos conectores Ethernet RJ45 para la red Dante. Los puertos se pueden configurar como principal y secundario en sistemas redundantes, donde hay dos redes independientes disponibles, o como un conmutador de dos puertos para permitir la conexión en cadena de unidades adicionales.
- Conectores TOSLINK. La E/S óptica 1 también se puede utilizar en el modo 'S/PDIF óptico'. • **ADAT** I/O **1** y 2. Dos entradas y salidas ópticas ADAT de 8 canales independientes que utilizan
- **E/S S/PDIF .** Interfaz digital de 2 canales en conectores RCA (phono).
- Las salidas están a nivel de línea, por lo que los altavoces sin alimentación requerirán amplificación externa. • **Salidas del monitor.** Conectores TRS balanceados de 1/4" para la conexión de altavoces de monitor izquierdo y derecho.

#### **Controles y Conexiones . . .** Continuado

#### **Panel Trasero – Rojo 8 Líneas / Rojo 16 Líneas**

Se muestra la línea roja 16:

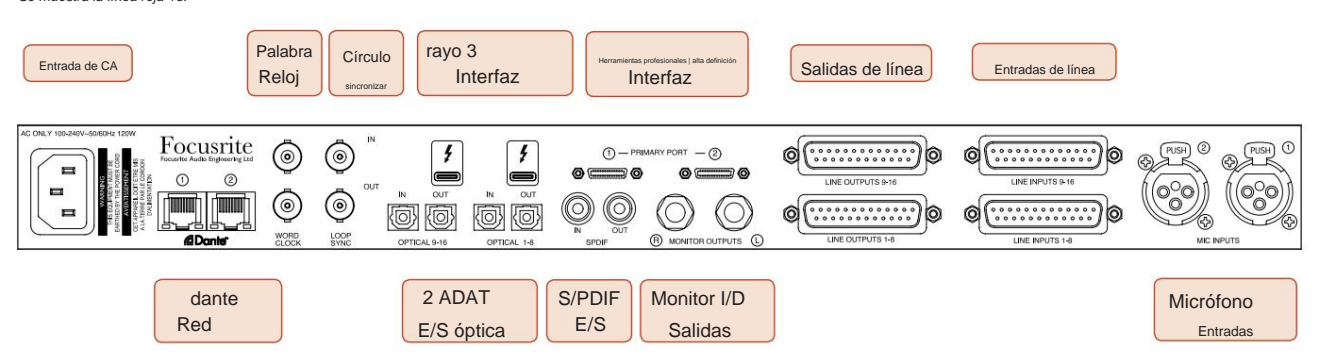

- **Entrada de red de CA.** Receptáculo IEC estándar para la conexión de la red eléctrica de CA. Red 16Line cuenta con una fuente de alimentación 'universal', lo que le permite funcionar con cualquier tensión de alimentación entre 100 V y 240 V CA.
- **Reloj de palabras: la entrada** permite la sincronización con el reloj de palabras.
- **Word Clock: la salida** proporciona una salida de la referencia de reloj del sistema elegida.
- Los zócalos de **E/S Loop Sync** permiten que Red 16Line se integre con una cadena de E/S del sistema Pro Tools estándar.
- Conexión Dual **Thunderbolt 3 .** Dos puertos permiten la conexión directa o encadenada a su estación de trabajo/monitores externos; no se permite el encadenamiento/enlace de otros dispositivos Red.
- **Herramientas profesionales | Interfaz de alta definición.** Dos conectores primarios Mini DigiLink; use cables Mini DigiLink para conectarse a Pro Tools | Tarjeta HDX PCIe o Pro Tools | Sistema nativo HD.
- **Salidas de línea** en [uno/dos] conector(es) hembra DB25.

Los conectores DB25 están cableados de acuerdo con el estándar AES59 (también conocido como el estándar analógico TASCAM).

• **Entradas de línea** en [uno/dos] conector(es) hembra DB25.

Tenga en cuenta que los circuitos de entrada de línea 1 y 2 se pueden reasignar a los conectores de micrófono y/ o instrumento, por lo que es posible que no siempre estén disponibles en el conector de entrada. Consulte la página 14 para obtener más información.

- **Entradas de micrófono** en dos conectores XLR-3 hembra.
- **Red.** Dos conectores Ethernet RJ45 para la red Dante. Los puertos se pueden configurar como principal y secundario en sistemas redundantes, donde hay dos redes independientes disponibles, o como un conmutador de dos puertos para permitir la conexión en cadena de unidades adicionales.
- **ADAT** I/O **1** y 2. Dos entradas y salidas ópticas ADAT de 8 canales independientes que utilizan Conectores TOSLINK. La E/S óptica 1 también se puede utilizar en el modo 'S/PDIF óptico'.
- **E/S S/PDIF .** Interfaz digital de 2 canales en conectores RCA (phono).
- Las salidas están a nivel de línea, por lo que los altavoces sin alimentación requerirán amplificación externa. • **Salidas del monitor.** Conectores TRS balanceados de 1/4" para la conexión de altavoces de monitor izquierdo y derecho.

Consulte el Apéndice 1, página 27 para conocer las asignaciones de pines del conector.

# **Características físicas**

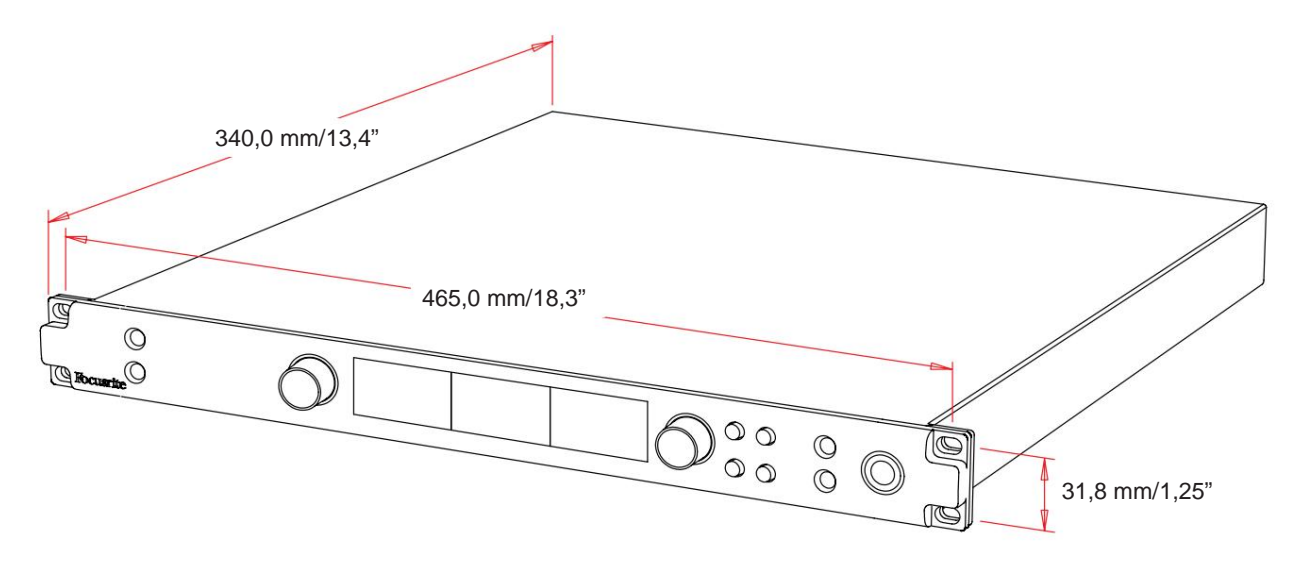

Las dimensiones de la caja se ilustran en el diagrama anterior.

Las unidades de la gama roja requieren 1U de espacio de rack vertical. Deje 75 mm adicionales de profundidad de rack detrás de cada unidad para permitir el paso de los cables. Para instalaciones en un entorno fijo (p. ej., un estudio), los montajes de bastidor del panel frontal\* proporcionarán el soporte adecuado. Sin embargo, si las unidades se van a utilizar en una situación móvil (p. ej., en una caja de vuelo para giras, etc.), se recomienda utilizar rieles de soporte laterales o estantes dentro del bastidor. El peso de cada unidad se muestra en la siguiente tabla.

\*Utilice siempre pernos y tuercas prisioneras M6 diseñados específicamente para racks de equipos de 19". Una búsqueda en Internet con la frase "Tuercas enjauladas M6" revelará los componentes adecuados.

El enfriamiento es asistido por ventiladores de lado a lado; los ventiladores utilizados son de baja velocidad y silenciosos. No monte la unidad inmediatamente encima de ningún otro equipo que genere mucho calor, por ejemplo, un amplificador de potencia. Además, asegúrese de que cuando se monte en un bastidor, las rejillas de ventilación laterales no estén obstruidas.

Nota. La temperatura ambiental máxima de funcionamiento es de 40 °C/ 104 °F.

### **requerimientos de energía**

Las unidades de la gama roja se alimentan de la red e incorporan una fuente de alimentación 'universal' que puede funcionar con cualquier tensión de red de CA de 100 V a 240 V. La conexión de CA se realiza a través de un conector IEC estándar de 3 pines en el panel posterior. El consumo de energía se muestra en la tabla.

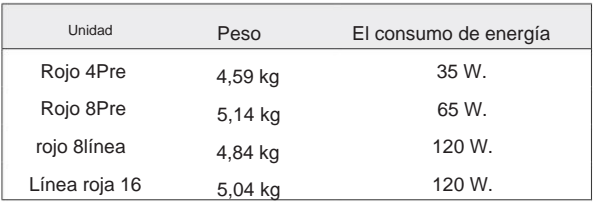

Se suministra un cable IEC de acoplamiento con cada unidad; debe terminar con un enchufe de red del tipo correcto para su país.

Tenga en cuenta que no hay fusibles u otros componentes reemplazables por el usuario de ningún tipo en ninguna unidad. Consulte todos los problemas de servicio al equipo de atención al cliente (consulte "Atención al cliente y servicio de la unidad" en la página 48).

# **OPERACIÓN**

# **Entradas**

Cada dispositivo de la gama Red tiene capacidad para admitir entradas analógicas [8/16/8/16], dos entradas ADAT de 8 canales independientes, una entrada S/PDIF de 2 canales más 32 canales de entrada Dante. Además, se puede agregar una señal de loopback interna de 2 canales como una entrada estéreo adicional ; consulte la página 15 para obtener más información.

#### **Entradas Analógicas**

Las entradas analógicas se pueden asignar a los conectores de entrada de línea, instrumento o micrófono. La tabla muestra qué canales se pueden asignar para cada unidad de la gama Red:

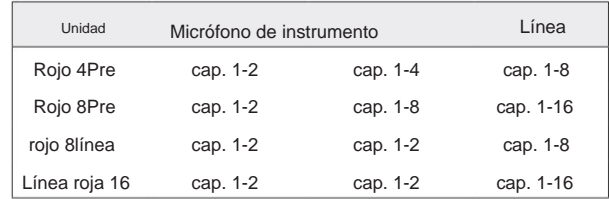

#### **Controles de entrada**

La selección y configuración de entrada para los canales asignables se lleva a cabo mediante los botones de **selección** de preamplificador y el **codificador de entrada.**

El botón Select iluminado identifica el canal que se está controlando.

- Presionar un botón Seleccionar hace que ese canal sea el canal activo El encendido siempre selecciona el canal 1
- Al presionar ('hacer clic') el Codificador de entrada, se seleccionan las opciones del menú o se opera la función Alternar (consulte la página 14)

#### **Pantalla de descripción general del preamplificador**

Pulse cualquier botón de selección para recuperar la pantalla de descripción general en la pantalla LCD izquierda. Muestra la asignación de entrada, el valor de ganancia y el estado de alimentación fantasma para los canales de entrada del dispositivo.

El número resaltado indica el canal actualmente activo.

Un canal de recorte se indicará con su barra de nivel de ganancia cambiando a rojo; borre presionando el botón Seleccionar de ese canal.

#### **Pantalla de enfoque de preamplificador**

Al presionar el botón Seleccionar de una entrada, aparece la pantalla Enfoque que proporciona detalles adicionales sobre la configuración de ese canal.

Si no se realizan cambios en aproximadamente 3 segundos, la pantalla volverá a la pantalla de descripción general.

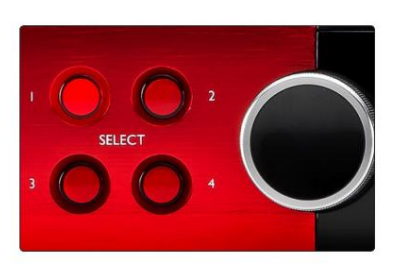

Rojo 4Pre mostrado Seleccionar botones/codificador de entrada

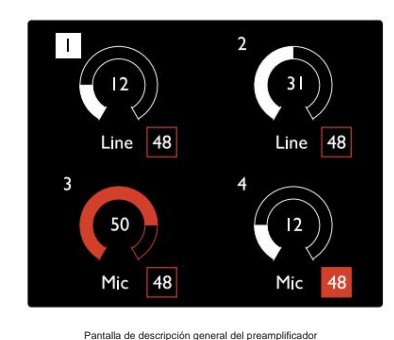

Rojo 4Pre mostrado

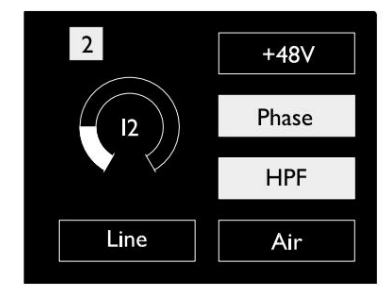

Rojo 4Pre y Rojo 8Pre Pantalla de enfoque de preamplificador

Entradas. . .

## **Configuración de entrada**

Los ajustes para los canales de entrada configurables (tipo de entrada y opciones de función) se seleccionan a través de la pantalla del menú de configuración.

botón • Para ingresar al menú de configuración, mantenga presionada la tecla Seleccionar de un canal.

Para salir de esta pantalla, presione cualquiera de los botones de selección de canal, o gire el codificador de entrada a la opción 'Atrás' y luego haga clic.

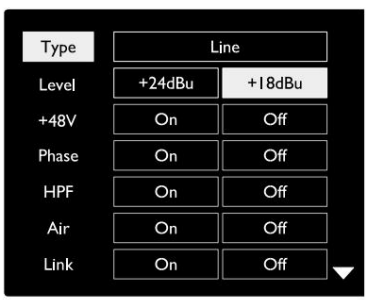

Se muestra la línea roja 16 Pantalla de menú de configuración de canales

#### **Funciones de entrada**

Las siguientes funciones de canal se pueden configurar o activar o desactivar desde la pantalla del menú de configuración:

- **Tipo** selecciona el tipo de entrada de señal que se usará para un canal: Instrumento › Mic › Línea
- la configuración de la función aparecerá atenuada cuando el Tipo de entrada se establezca en 'Línea' • **Level** (Red 8 Line y 16 Line) establece el nivel operativo para el canal seleccionado. Tenga en cuenta que todos los demás
- **+48V** habilita la alimentación fantasma para la entrada del micrófono
- **Fase** aplica inversión de fase al canal seleccionado
- Conmutadores **HPF** en el filtro de paso alto de 80 Hz
- **Air** cambia las características de entrada del micrófono y del instrumento al modo 'Air'. Ver Apéndice 4, página 44 para más información
- y los cambios de tipo de entrada a cualquiera de los canales emparejados se aplicarán a ambos • **Link** combina canales pares/impares adyacentes para que funcionen como un par estéreo. Cuando está vinculado, gana

Cuando se vincula, se mantendrá cualquier diferencia en la configuración de ganancia entre los dos canales.

• **Atrás** sale de la pantalla del menú de configuración y vuelve a la pantalla de descripción general.

Al presionar cualquiera de los botones de selección de canal también saldrá de la pantalla del menú de configuración.

#### Para cambiar una función de entrada:

- **1** Gire el codificador de entrada hasta que aparezca la función requerida. resaltado
- **2** Pulse el codificador de entrada para pasar por los tipos de entrada o para alternar la selección

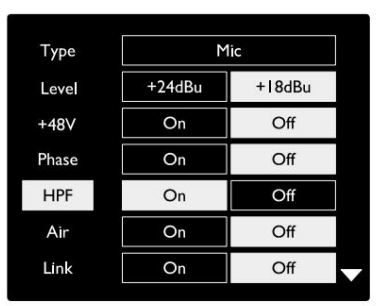

Se muestra la línea roja 16 Selección de función de canal

Entradas. . .

#### **Función de cambio de codificador**

El codificador de entrada se puede programar para alternar cualquiera de las funciones de entrada con una sola pulsación (es decir, sin tener que entrar en la pantalla del menú de configuración). Esto puede ser muy útil cuando, por ejemplo, experimente con la fase del micrófono.

Para seleccionar una función para la función de alternancia del codificador de entrada:

- **1** Ingrese a la pantalla del menú de configuración
- **2** Desplácese hasta la función requerida para la función de alternar
- **3** Mantenga presionado el codificador de entrada hasta que aparezca la confirmación. aparece un mensaje en la pantalla de entrada

La función seleccionada ahora se activará/desactivará cada vez que se haga clic en el codificador de entrada\*. Si se selecciona 'Tipo' (predeterminado), al hacer clic en el Codificador de entrada se pasará a través de las entradas disponibles.

\*La selección de una función que no está disponible para el tipo de entrada actual no tendrá ningún efecto, pero la función se almacenará y se activará cuando se seleccione un tipo de entrada adecuado.

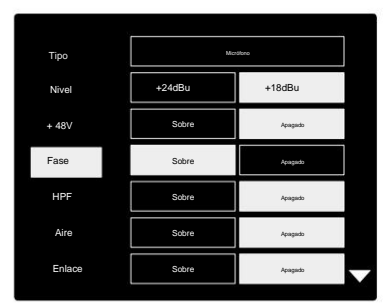

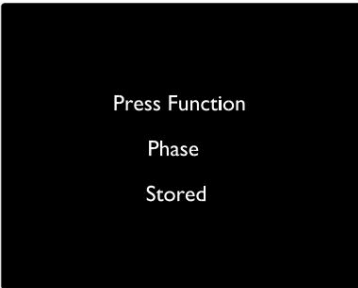

Confirmación de cambio de codificador de entrada

#### **Entradas de línea**

Aunque algunos canales de entrada analógica se pueden asignar a los conectores de micrófono e instrumento, las entradas de línea restantes siempre están disponibles en los conectores DB25 del panel posterior.

#### **Selección del nivel operativo**

(Solo Red 16Line; consulte también: 'Configuración del nivel de línea de entrada/ salida' en la página 26).

El nivel operativo para cada entrada de línea se puede cambiar entre +18 dBu y +24 dBu para que coincida correctamente con el equipo de estudio adicional.

Para establecer el nivel:

- **1** Mantenga presionado el botón de **entrada** hasta que aparezca el menú de selección de nivel en la pantalla de entrada.
- **2** Desplácese al número de canal requerido para la selección individual o a **Todos** para la selección global
- **3** Haga clic en el codificador de entrada para alternar entre +18 dBu y +24 dBu
- **4** Pulse el botón Entrada de nuevo para salir

La selección del nivel operativo de entrada y salida se puede vincular o desvincular. Consulte: Configuración global: nivel de E/S en la página 23 para obtener información adicional.

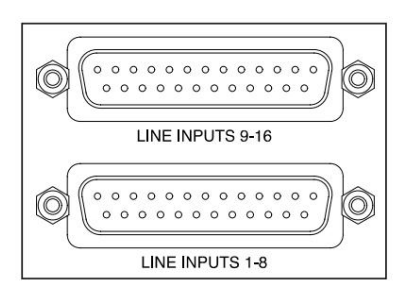

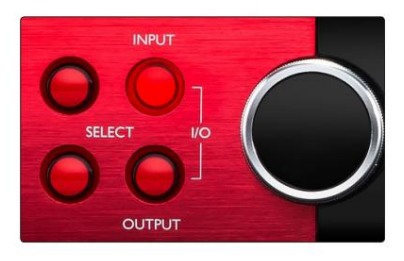

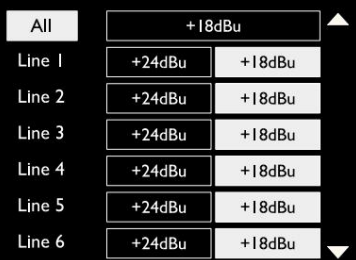

# **Entradas digitales**

#### **TRADICIÓN**

Se accede a las entradas ADAT 1 y 2 a través de los conectores del panel posterior. Las señales estarán disponibles si la fuente está conectada y el sistema está sincronizado con un reloj común.

Cada conexión de entrada/salida proporciona:

- 8 canales a 44,1 / 48 kHz
- 4 canales a 88,2/96 kHz (SMUX)
- 2 canales a 176,4/192 kHz (SMUXII)

#### **S/PDIF**

Se accede a una conexión de E/S S/PDIF de dos canales a través de los conectores RCA/Phono en el panel posterior o a través del conector óptico TOSLINK (Puerto 1).

#### **Entrada de bucle invertido**

Las entradas de bucle invertido virtual le permiten grabar cualquier mezcla en su DAW. Esta podría ser la salida de audio de otra aplicación de

software o una mezcla de monitor completa que incluya entradas analógicas o digitales mezcladas con cualquier señal de reproducción que desee capturar en su DAW.

Loopback 1-2

 $10<sup>°</sup>$ 

Loopback utiliza entradas virtuales, que no tienen conectores físicos en la propia interfaz de hardware, pero pueden seleccionarse en la DAW como fuentes de señal para grabar de la misma forma que cualquier otra.

Para obtener información sobre el control de RedNet, consulte la página 23.

# **Conexión Dante**

En el panel posterior se encuentran dos conectores RJ45 para la red Dante. Utilice cables de red estándar Cat 5e o más nuevos para conectarse a la red de audio Dante.

Incorporados en cada enchufe hay LED que se iluminan para indicar una conexión de red válida y actividad de red.

Los puertos se pueden configurar como:

- Modo conmutado: un conmutador de dos puertos, para permitir la conexión en cadena de unidades adicionales, o
- las redes independientes están disponibles • Modo redundante (predeterminado): las rutas principal y secundaria de un sistema redundante, donde dos

La configuración de los puertos se establece desde la aplicación Dante Controller.

Para obtener más información sobre las redes Dante, consulte el sitio web de Audinate: [http://www.audinate.com/](http://www.audinate.com)

#### $\overline{OUT}$ OUT  $\overline{I}$  $\overline{N}$  $\boxed{\circ}$ 'O  $\lbrack \bigcirc \rbrack$  $\circ$ OPTICAL 9-16 OPTICAL 1-8

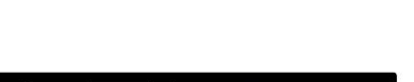

Stereo

Mo

SPDIF

 $ack 1-2$ 

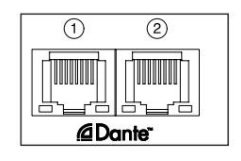

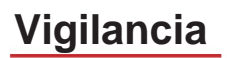

### **monitores**

Las salidas de monitor, a nivel de línea, se proporcionan a través de las salidas jack balanceadas de 1/4" en el panel trasero.

siempre que el botón Monitor esté iluminado • El codificador de salida ajustará el nivel de salida del monitor

#### **monitor de pantalla**

La pantalla del monitor muestra el nivel de volumen actual y si Dim o Mute están activos. 'Dim' atenúa la señal en 18dB.

La pantalla del medidor L/R muestra un nivel previo al desvanecimiento (el nivel de señal presente antes del codificador de salida).

La pantalla también muestra la configuración de host global y sincronización y sus indicadores de estado de bloqueo (consulte 'Configuración global' en la página 23).

#### **Silencio y atenuación**

Las funciones Mute y Dim se habilitan individualmente a través del menú de configuración del monitor. Además, el codificador de salida se puede programar para alternar la función Dim o Mute (predeterminada) cuando se hace clic.

Activación del menú:

- **1** Mantenga presionado el botón **Monitor** para ingresar al menú Configuración
- **2** Gire el codificador de salida para resaltar Dim o Mute
- **3** Haga clic para seleccionar Activado o Desactivado
- **4** Para salir, presione Monitor nuevamente (o seleccione la opción 'Atrás')

Alternar programación de funciones:

- **1** Ingrese al menú de configuración del monitor como se indica arriba
- **2** Gire para resaltar la función a programar
- **3** Mantenga presionado el codificador de salida hasta que aparezca la confirmación. aparece un mensaje

Se hace clic en el codificador. La función seleccionada ahora se activará/desactivará cada vez que la Salida

# **Auriculares**

Dos salidas de auriculares estéreo independientes están disponibles en el panel frontal.

• Para ajustar el nivel de volumen de un auricular, o para activar Dim o Mute para esa salida, presione uno de los botones de **selección de auriculares**

Para la activación y programación de atenuación y silenciamiento, consulte la sección 'Silencio y atenuación' anterior, pero sustituya el 'botón Monitor' por el botón de selección de auriculares correspondiente.

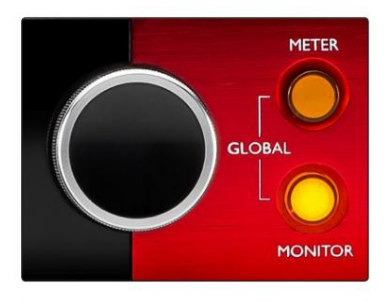

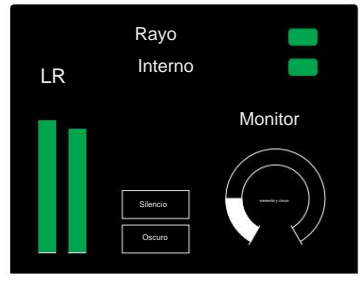

monitor de pantalla

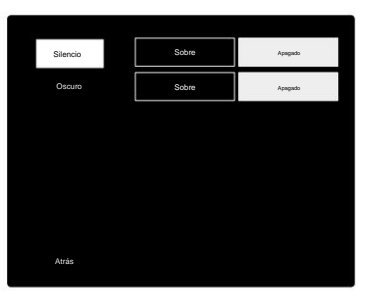

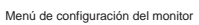

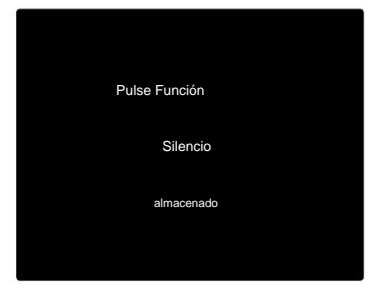

Confirmación de cambio de codificador

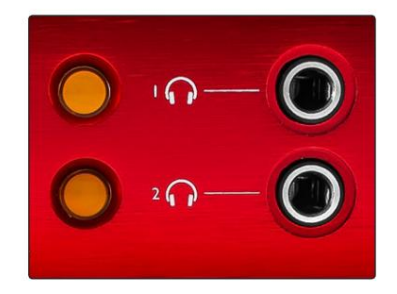

Botones de selección de auriculares

### **Pantallas de medidores LCD**

# **Rojo 4Pre, Rojo 8Pre y Rojo 8Line**

La pantalla LCD central muestra ocho medidores de nivel. Estos indican el nivel de la señal interna después de la conversión AD (o antes de la conversión DA cuando se monitorean las salidas), siendo 0 dBFS a escala completa.

Se muestra un indicador de recorte rojo en los canales que alcanzan el punto de recorte.

El método de selección de señal difiere entre cada tipo de unidad:

#### **Selección de fuente de medidor: Red 4Pre y Red 8Pre**

Para seleccionar la fuente para la pantalla LCD:

- Lista de fuentes **1** Presione el botón **Meter** en el panel frontal para acceder a Meter
- **2** Use el codificador de salida para desplazarse a la entrada o salida requerida.
- **3** Haga clic en el Codificador de salida para realizar la selección .

**4** Pulse Monitor o uno de los botones de selección de auriculares para salir .

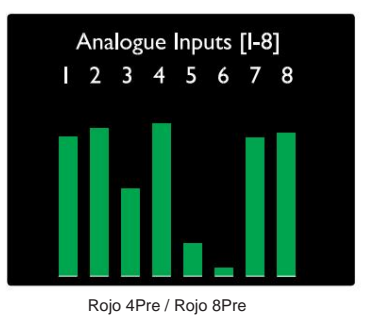

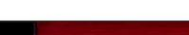

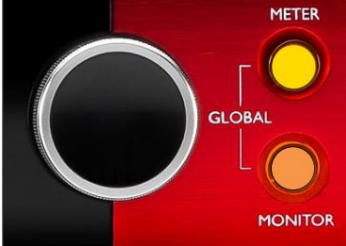

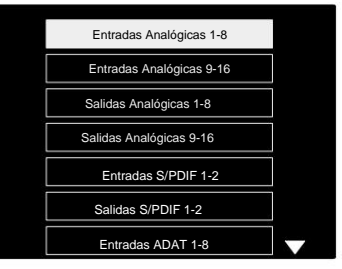

Lista de fuente de medidor

#### **Selección de la fuente del medidor: 8 líneas rojas**

Entradas analógicas:

- pantalla • Presione **Analógico** para mostrar las señales analógicas 1-8 en el centro
- salidas • Pulse Analógico de nuevo para alternar la pantalla entre entradas y

#### Entradas digitales:

- Codificador : consulte Selección de fuente de medidor Red 4Pre y Red 8Pre, arriba • Presione **Digital** para mostrar señales digitales en la pantalla central; la fuente del medidor se selecciona usando el interruptor Meter y el botón Output
- Presione el botón Digital nuevamente para alternar la pantalla entre entradas y salidas

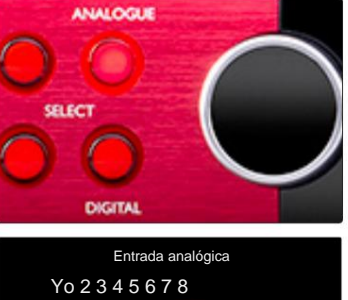

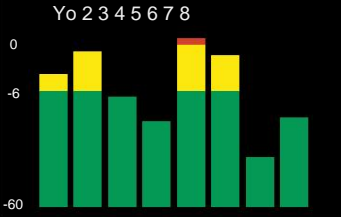

rojo 8línea

Pantallas de medidores LCD. . .

### **Línea roja 16**

#### **Medidores de nivel 1–8 y 9–16**

Estos indican el nivel de la señal interna de los canales 1–16, después de la conversión AD (o antes de la conversión DA cuando se monitorean las salidas), siendo 0 dBFS a escala completa. Las pantallas LCD izquierda y central pueden mostrar medidores de nivel.

Se muestra un indicador de recorte rojo en los canales que alcanzan el punto de recorte.

Al presionar el botón METER, las pantallas alternan entre información de preamplificador y pantallas de nivel de medidor.

La fuente del medidor se selecciona de la siguiente manera:

- Pulse el botón **Input** para mostrar los canales de entrada 1–8 y 9–16.
- 9–16. • Pulse el botón **Salida** para mostrar los canales de salida 1–8 y
- la vista de **E/S** combinada . • Presione los botones de Entrada y Salida simultáneamente para seleccionar

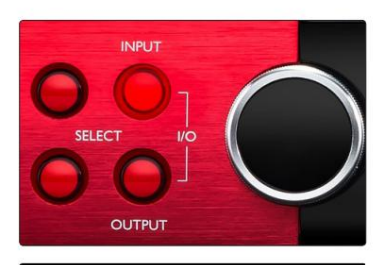

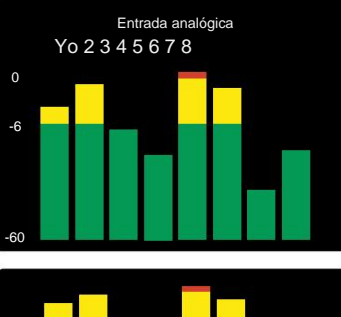

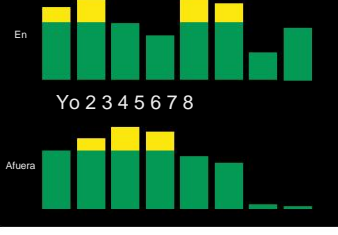

Pantalla de E/S combinada

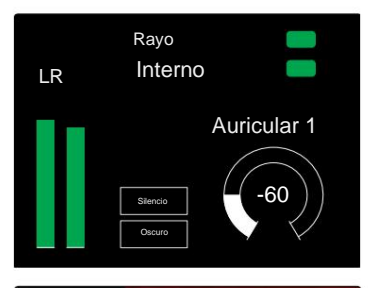

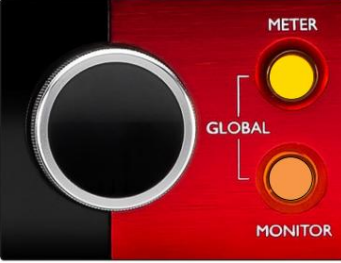

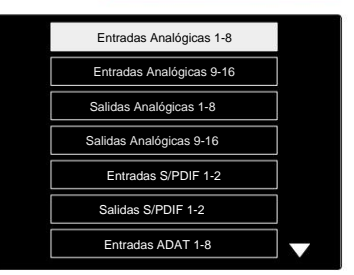

Lista de fuente de medidor

#### **Medidor de salida**

La pantalla Salida normalmente muestra los medidores de nivel Monitor o Auriculares 1 o 2 (así como las banderas de estado de la interfaz).

Esta pantalla también se usa para seleccionar la fuente del medidor para las pantallas 1 y 2.

#### **Selección de fuente de medidor**

Para seleccionar la fuente de señal para las pantallas LCD izquierda y central:

- **1** Presione el botón **Meter** en el panel frontal dos veces para acceder a la Lista de fuente de medidor
- **2** Use el codificador de salida para desplazarse a la entrada requerida
- **3** Haga clic en el Codificador de salida para realizar la selección .
- **4** Pulse Monitor o uno de los botones de auriculares para salir .

# **Salidas Analógicas**

Las salidas analógicas se proporcionan en conector(es) hembra DB25 en el panel posterior.

Las salidas de línea para Red 4Pre y Red 8Pre tienen una ganancia fija, donde 0 dBFS corresponde a un nivel de señal de +18 dBu.

#### **Selección del nivel operativo**

(Solo Red 16Line; consulte también: 'Configuración del nivel de línea de entrada/ salida' en la página 26).

El nivel operativo para cada salida de línea se puede cambiar entre +18 dBu y +24 dBu para que coincida correctamente con el equipo de estudio adicional.

- **1** Mantenga presionado el botón de **salida** hasta que aparezca el menú de selección de nivel en la pantalla de entrada
- **2** Desplácese al número de canal requerido para la selección individual o a **Todos** para la selección global
- **3** Haga clic en el codificador de entrada para alternar entre +18 dBu y +24 dBu
- **4** Pulse el botón Salida de nuevo para salir

La selección del nivel operativo de entrada y salida se puede vincular o desvincular. Consulte: Configuración global: nivel de E/ S en la página 23 para obtener información adicional.

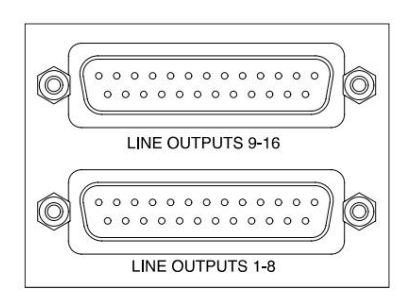

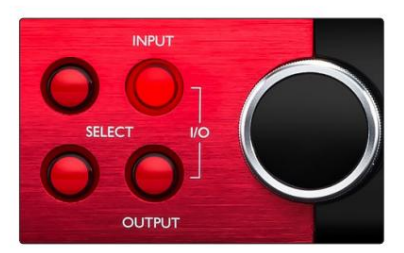

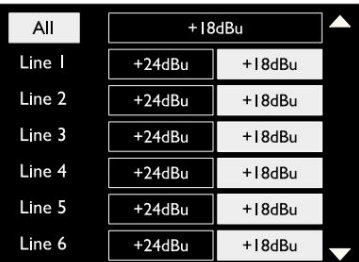

# **Conexión de rayo**

Confirme que la configuración de host de su unidad esté configurada en 'Thunderbolt'; consulte Configuración de host global en la página 23.

Dos conectores Thunderbolt 2 o Thunderbolt 3 están ubicados en el panel posterior. Conéctese al host, o en una cadena, utilizando cables Thunderbolt 2 o Thunderbolt 3 estándar (uno suministrado).

Consulte el apéndice 3, páginas 32–43 para ver las tablas de asignación de E/ S de canal.

#### **Configuración de Logic Pro X**

- En la barra de menús, ve a: **Logic Pro X** > **Preferencias** > **Audio...**
- En la pestaña **Dispositivos ,** establezca: **Dispositivos de entrada** y **Dispositivos de salida** en 'Focusrite Thunderbolt'

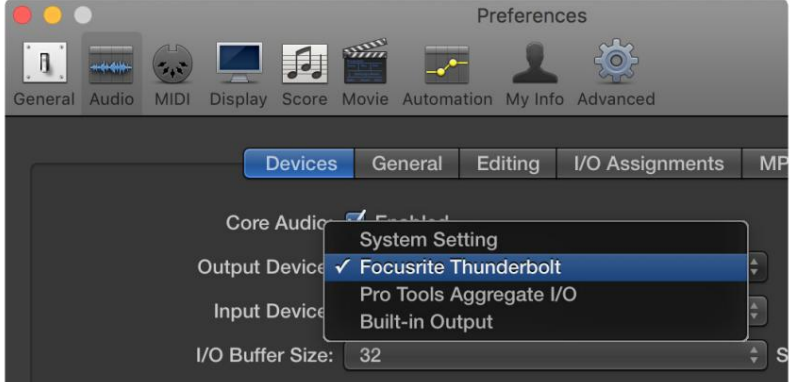

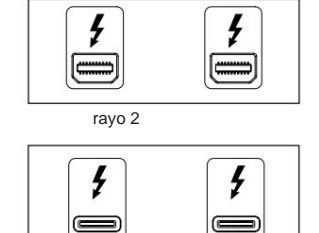

rayo 3

# **Conexión Pro Tools**

Confirme que la configuración de host de su unidad Red esté configurada en 'Pro Tools'; consulte Configuración de host global en la página 23.

Conecta los dos puertos PRIMARY del panel trasero a un Pro Tools | Tarjeta HDX o sistema HD Native usando cables Mini DigiLink.

Cada Pro Tools | La tarjeta HDX PCIe proporciona dos puertos Mini DigiLink (lo que le da a la tarjeta una capacidad de 64 entradas y 64 salidas), por lo que se puede conectar una unidad Red a cada tarjeta.

Una unidad roja aparecerá como cuatro dispositivos en Pro Tools:

- R: 1-16 (Puerto 1)
- B: 1-16 (Puerto 1)
- C: 1-16 (Puerto 2)
- 

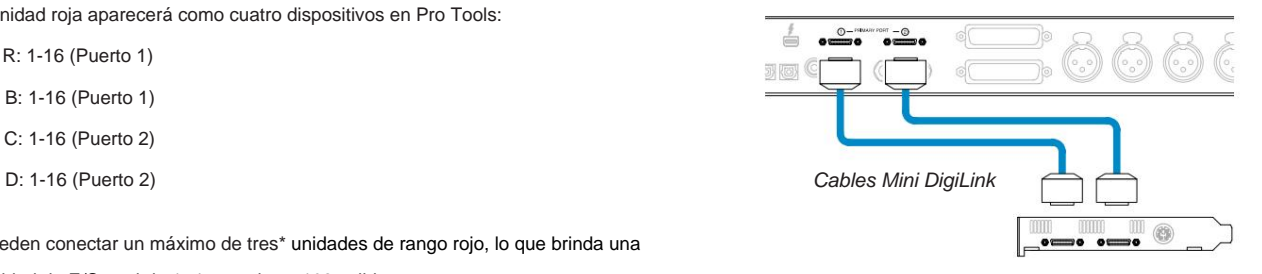

\*O uno si usa un sistema HD Native. Se pueden conectar un máximo de tres\* unidades de rango rojo, lo que brinda una capacidad de E/S total de 174 entradas y 192 salidas.

Tenga en cuenta que ambos puertos son conectores primarios; esto significa que no se puede agregar una interfaz de Pro Tools adicional en serie: los puertos no funcionan en el modo de expansión.

# **interfaces HD Uso de unidades de rango rojo con otros Pro Tools |**

Herramientas profesionales | Las interfaces de audio HD I/O se pueden usar en el mismo sistema Pro Tools que su unidad Red. Las unidades de interfaz de Pro Tools se pueden agregar utilizando Pro Tools | Tarjetas de interfaz HDX PCIe.

Conexión a un Pro Tools | El sistema HD requeriría el uso de cables adaptadores DigiLink a Mini DigiLink.

Cada unidad aparecerá como cuatro dispositivos que utilizan HDX o HD Native, que es el máximo por tarjeta.

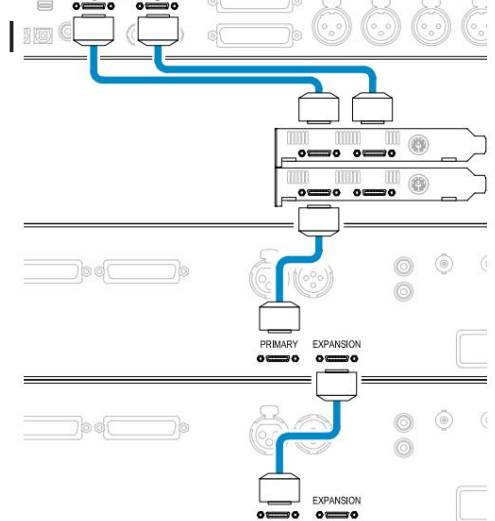

#### **Sincronización de bucle**

La conexión Loop Sync está completa entre todas las unidades: Cuando se utilizan dispositivos de E/S adicionales, es importante que el

• Con cables BNC de 75 ÿ, conecte cada conector LOOP SYNC OUT al conector LOOP SYNC IN del siguiente

unidad de E/S

• Complete la cadena conectando LOOP SYNC OUT en la última unidad de E/S de vuelta a LOOP SYNC IN en la primera unidad

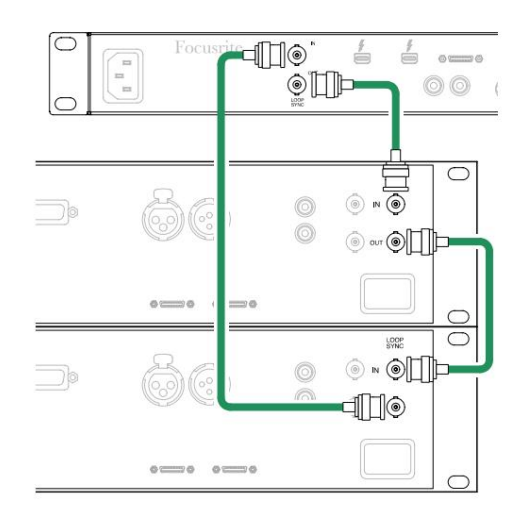

Conexión Pro Tools. . .

**Configuración de herramientas profesionales**

- En la barra de menú de Pro Tools, vaya a: **Configuración** > **Motor de reproducción...**
- En el menú emergente de **Playback Engine ,** seleccione: 'HDX' o 'HD Native', según corresponda a su sistema

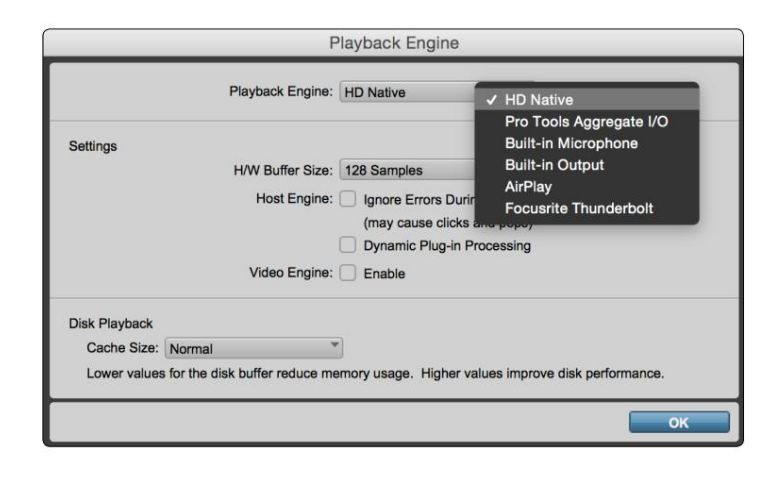

Los siguientes pasos son opcionales pero simplificarán el enrutamiento de la señal:

- En la barra de menú, vaya a: **Configuración** > Configuración de **E/S...**
- la parte inferior izquierda de la página. • Asegúrese de que sus tablas de enrutamiento de entrada y salida estén enrutadas de la siguiente manera seleccionando la pestaña **Predeterminado** en

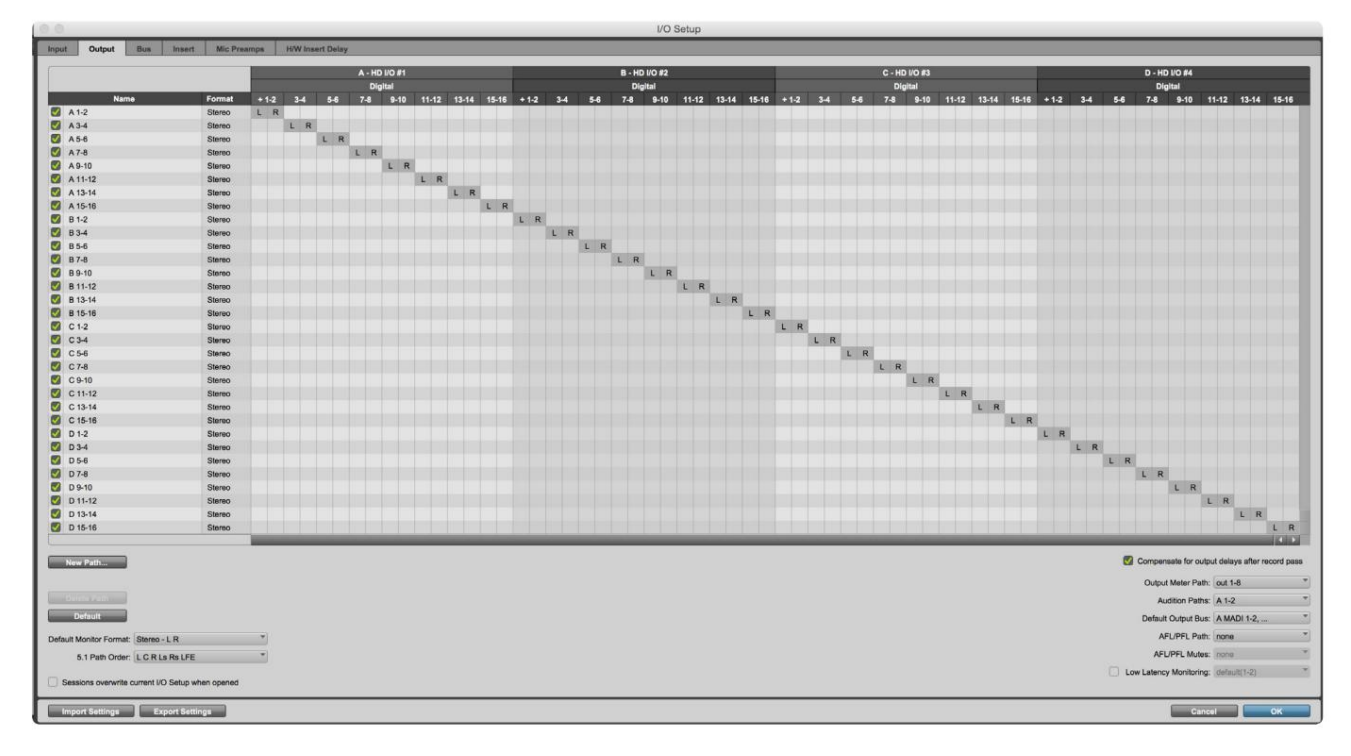

notas

1. El número de canales de entrada y salida disponibles depende de la frecuencia de muestreo (consulte las tablas de asignación de canales en el Apéndice 3, páginas 32–43

# **AJUSTES GLOBALES**

Presione los botones **Medidor** y **Monitor** simultáneamente para ingresar al menú de configuración **global .**

- Gire el codificador de salida para seleccionar un elemento del menú
- Haga clic en el codificador de salida para recorrer las opciones disponibles

Para salir de la pantalla de configuración global, presione el botón Monitor (o seleccione la opción 'Atrás').

#### **Anfitrión**

Selecciona la conexión utilizada para el host DAW: Thunderbolt o Pro Tools. En el modo

Thunderbolt, el indicador de bloqueo se mostrará como bloqueado cada vez que haya una conexión a una máquina Thunderbolt, ya sea que una DAW esté abierta o no; El modo Pro Tools requerirá conectividad DAW para mostrar el bloqueo.

Nota: cambiar el tipo de host hará que el dispositivo realice un reinicio de energía.

#### **sincronizar**

Selecciona la fuente de sincronización de la unidad:

- Interno: generado internamente. Esta es la selección por defecto
- Word Clock: recibido a través del conector BNC Word Clock In
- ADAT 1: recibido a través del conector de entrada óptica 1-8 posterior
- ADAT 2: recibido a través del conector trasero de entrada óptica 9-16
- Puerto óptico 1 cuando se establece en 'Optical-S/PDIF' • S/PDIF: se recibe a través del conector de entrada RCA posterior o
- Dante: proporcionado por la conexión de red Dante
- Loop Sync: solo se aplica en el modo 'Pro Tools Host'

Cuando se establece la sincronización, el estado de bloqueo cambiará a verde. Una bandera roja indica que no hay sincronización.

#### **Retener**

Elija si la configuración de alimentación fantasma anterior para las entradas de micrófono se restaura al encender:

- es la selección predeterminada • Preamplificador: se devuelven todas las configuraciones anteriores, excepto la configuración de 48 V, que se establecerá en Off. Este
- Preamplificador +48V: se devuelven todos los ajustes anteriores

#### **Nivel de E/S** (solo Red 16Line)

- y Valores de salida simultáneamente • Vinculado (predeterminado): los cambios en la configuración del nivel de referencia de E/S de un canal se aplicarán a la entrada.
- Desvinculado: los ajustes de referencia de entrada y salida del canal se pueden asignar de forma independiente

Seleccionar la opción "Enlazado" cuando los niveles de entrada y salida están configurados en valores diferentes no forzará un cambio en ninguno de los valores. La configuración debe coincidir manualmente antes de que se realice un seguimiento de los cambios posteriores.

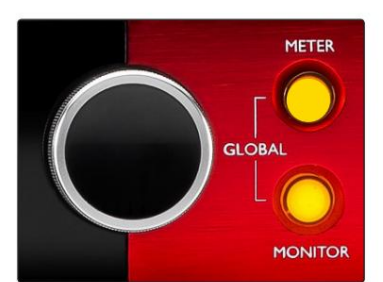

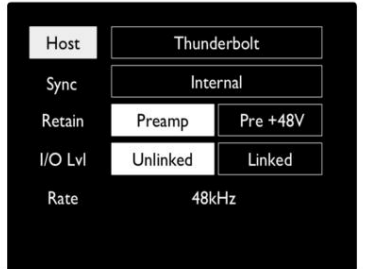

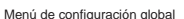

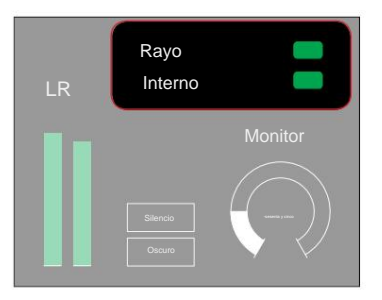

Configuración de host y sincronización y Estado de bloqueo

# **OTROS COMPONENTES DEL SISTEMA RED**

# **Control RedNet 2**

RedNet Control 2 es la aplicación de software personalizable de Focusrite para controlar y configurar la gama de interfaces Red y RedNet. La representación gráfica de cada dispositivo muestra: controles, configuración de funciones, medidores de señal, enrutamiento de señal y mezcla.

El control gráfico de las unidades Red 4Pre, Red 8Pre y Red 16Line se divide en cinco páginas:

- Control y medición de E/S •
- Control de monitores • Enrutamiento de salida
- Enrutamiento de entrada Mezclas personalizadas

**Red**8Pre **Red** 8 Pre **IO Corno** 

Página "Control y medición de E/S" Página "Enrutamiento de salida"

Las imágenes de arriba indican cómo el acceso a todos los controles y configuraciones está disponible usando la aplicación. Consulte la sección 'Control de dispositivos' en el Manual del operador de RedNet Control para obtener detalles completos sobre el funcionamiento y la configuración con el software.

#### **Menú de herramientas**

Al hacer clic en el ícono de

abrirá la ventana Configuración del sistema. Las opciones de configuración son

Herramientas separadas en tres páginas: Dispositivo, Configuración e iOS.

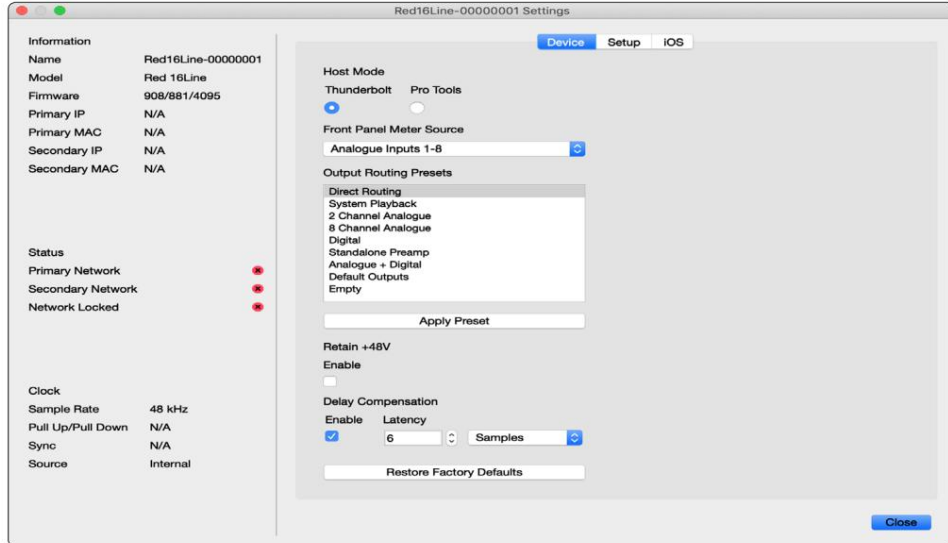

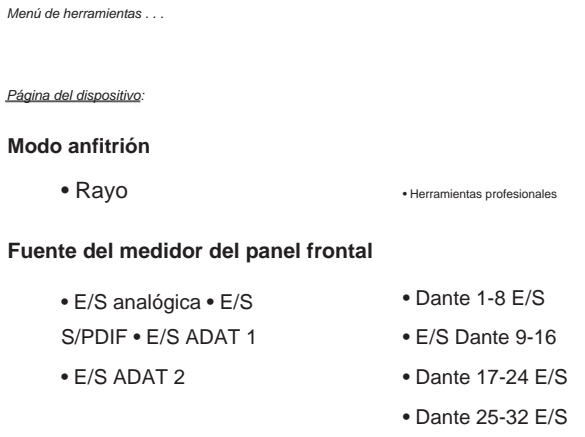

**Ajustes preestablecidos de enrutamiento de salida :** seleccione un ajuste preestablecido guardado de la lista y haga clic en "Aplicar ajuste preestablecido" para activarlo.

**Retener +48V** – Estado de encendido/apagado. Cuando está habilitado, la configuración de energía se restaurará a su estado anterior en Encender.

**Compensación de retraso de Dante** (solo Red 8Line y Red 16Line)

- Activar: estado activado/desactivado.
- con la entrada Dante. También se puede ingresar en milisegundos. • Latencia: retrasa la entrada analógica y la entrada S/PDIF de 1 a 253 muestras para alinear

**Restaurar valores predeterminados de fábrica :** devuelve la unidad a su configuración de fábrica.

Página de configuración:

#### **Fuente S/PDIF**

- RCA
- Óptica

Cuando se selecciona óptico, configurará la entrada óptica 1 y la salida óptica 1 en el formato S/ PDIF

Canal MIDI : establezca el canal MIDI (1 a 16) al que

responderá la unidad:

- Apagado
- Canal MIDI 1
- Canal MIDI 2
- 
- Canal MIDI 16

Notas:

- El valor predeterminado es "Desactivado"

- Hay 16 canales disponibles que permiten un máximo de 16 rutas de control de unidades rojas independientes

- Dos dispositivos no deben configurarse en el mismo canal MIDI
- La selección de canales MIDI se guarda con la computadora, no con el dispositivo. Por lo tanto, cuando controle la misma unidad desde una computadora diferente, es posible que la asignación de canales MIDI ya no sea la misma

Para obtener más información, descargue la Guía del usuario de control MIDI en: http://www.focusrite.com/downloads

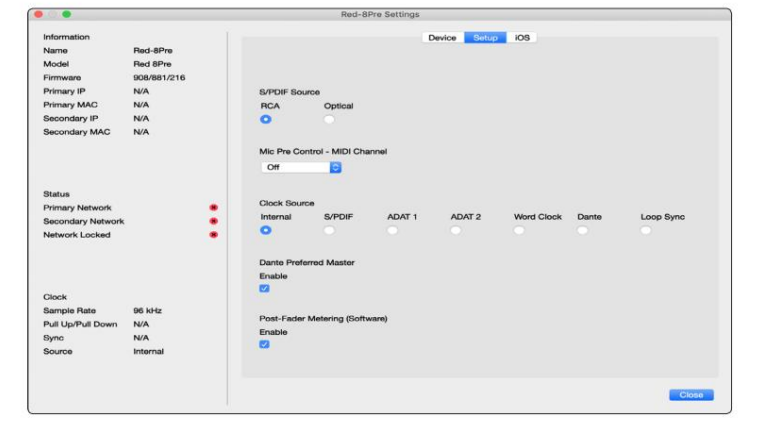

Menú de herramientas . . .

### **Fuente de reloj**

• Interna • S/

PDIF • ADAT 1

- Reloj de palabras
- Dante
- Sincronización de bucle

• TRADICIONAL 2

**Maestro preferido :** estado activado/desactivado.

**Medición post-atenuador (software):** estado activado/desactivado. Cuando está habilitado, el dispositivo rojo cambiará toda su medición de medición pre-atenuador a medición post-atenuador solo en el software.

#### **Tasa de actualización de medición**

- Alto
- Estándar

Se recomienda el estándar para reducir el uso de la CPU.

#### **Configuración del nivel de línea de entrada/salida** (solo Red 8Line y Red 16Line)

- Todos: +18dBu / +24dBu
- Canal 1: +18dBu / +24dBu
- Canal 2: +18dBu / +24dBu

$$
\downarrow
$$

• cap. 16: +18dBu / +24dBu

#### Página de iOS:

Muestra la lista de dispositivos iOS que pueden acceder a la unidad.

Cada dispositivo puede tener su control de acceso aprobado o ser eliminado de la lista.

Los dispositivos Red se controlan desde la aplicación iOS Focusrite Control.

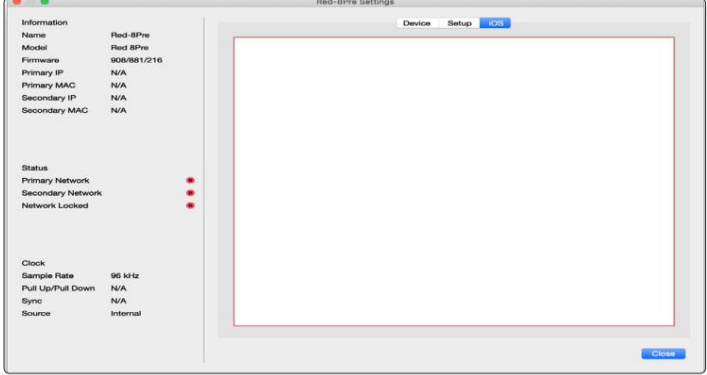

# **ANEXOS**

#### **Apéndice 1: asignación de pines del conector**

#### **Conector DB25 (AES59)**

Los conectores están cableados de acuerdo con el estándar AES59 (también conocido como el estándar analógico TASCAM).

#### Tipo de conector: DB25 hembra

Se aplica a:

Entradas de micrófono (solo Red 8Pre) Entrada de línea analógica / Salida de línea

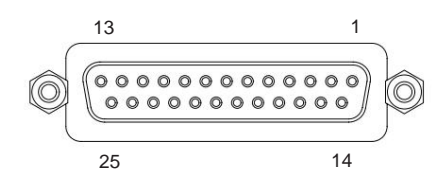

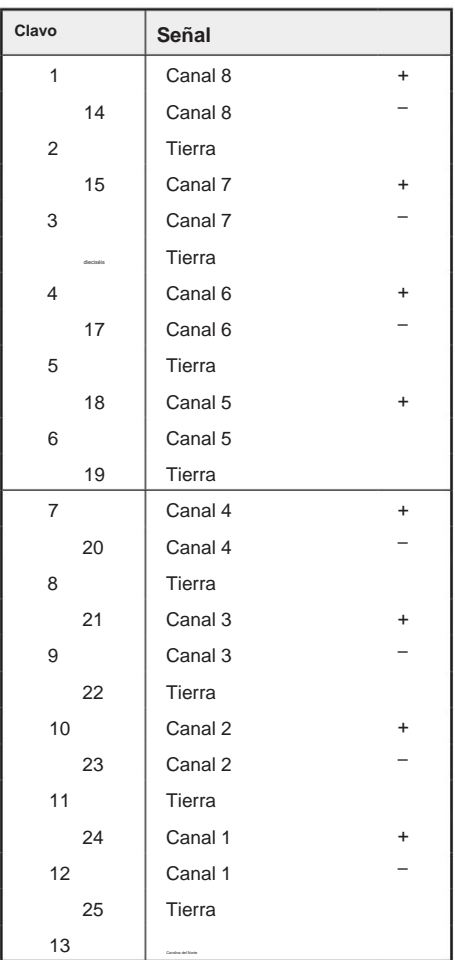

#### **Conectores XLR**

Los conectores están cableados de acuerdo con el estándar AES59 (también

conocido como el estándar analógico TASCAM).

Tipo de conector: XLR-3 hembra

Se aplica a:

Entradas de micrófono

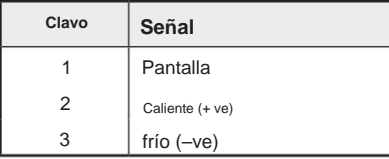

. Apéndice 1: asignación de pines del conector. .

#### **Conectores Jack de 1/4"**

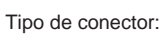

Se aplica a: Salidas de monitor

Tipo de conector:

Se aplica a:

Entradas de instrumentos

Zócalo desequilibrado

Zócalo balanceado

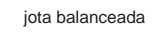

Gato desequilibrado

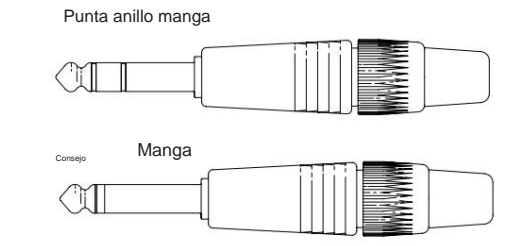

Anillo Tierra de la manga Consejo frío (–ve) Caliente (+ ve) **Señal de pasador**

#### **Interfaz de herramientas profesionales**

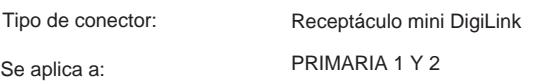

#### **Conectores BNC**

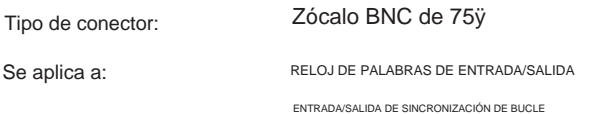

#### **Conector Ethernet**

Tipo

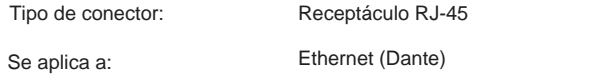

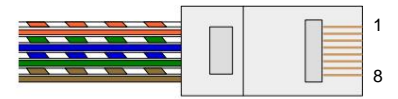

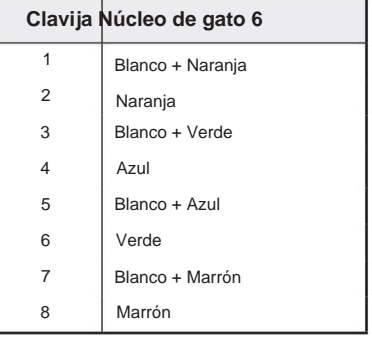

# **Apéndice 2: diagramas del sistema**

**Diagrama del sistema: Red 4Pre**

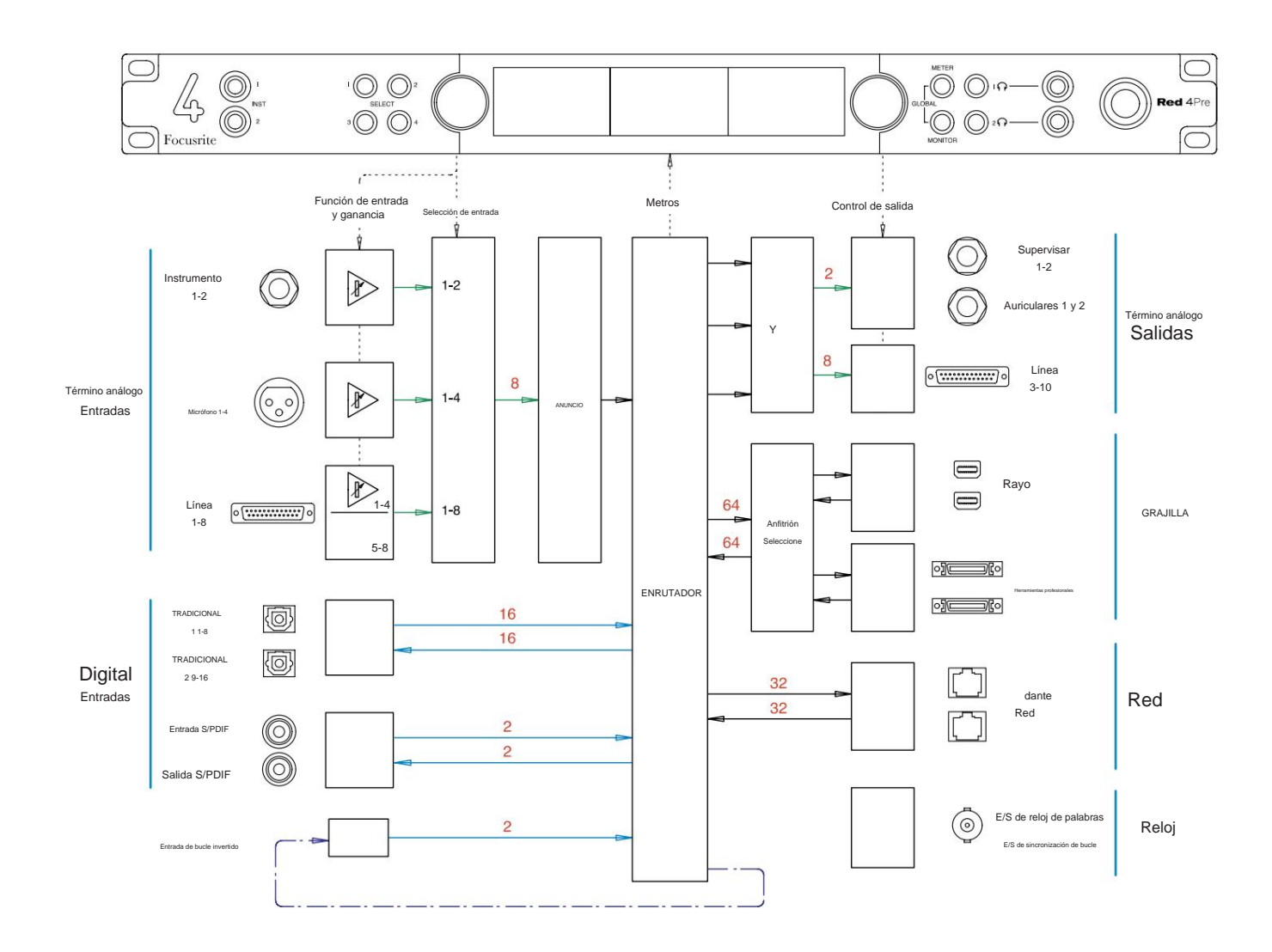

Los números que indican las capacidades de los canales se relacionan con una frecuencia de muestreo de 44,1/48 kHz. Consulte las tablas de E/S de canales en las páginas 32 a 43 para conocer los recuentos de canales a frecuencias de muestreo más altas.

Apéndice 2: diagramas del sistema. . .

#### **Diagrama del sistema: Red 8Pre**

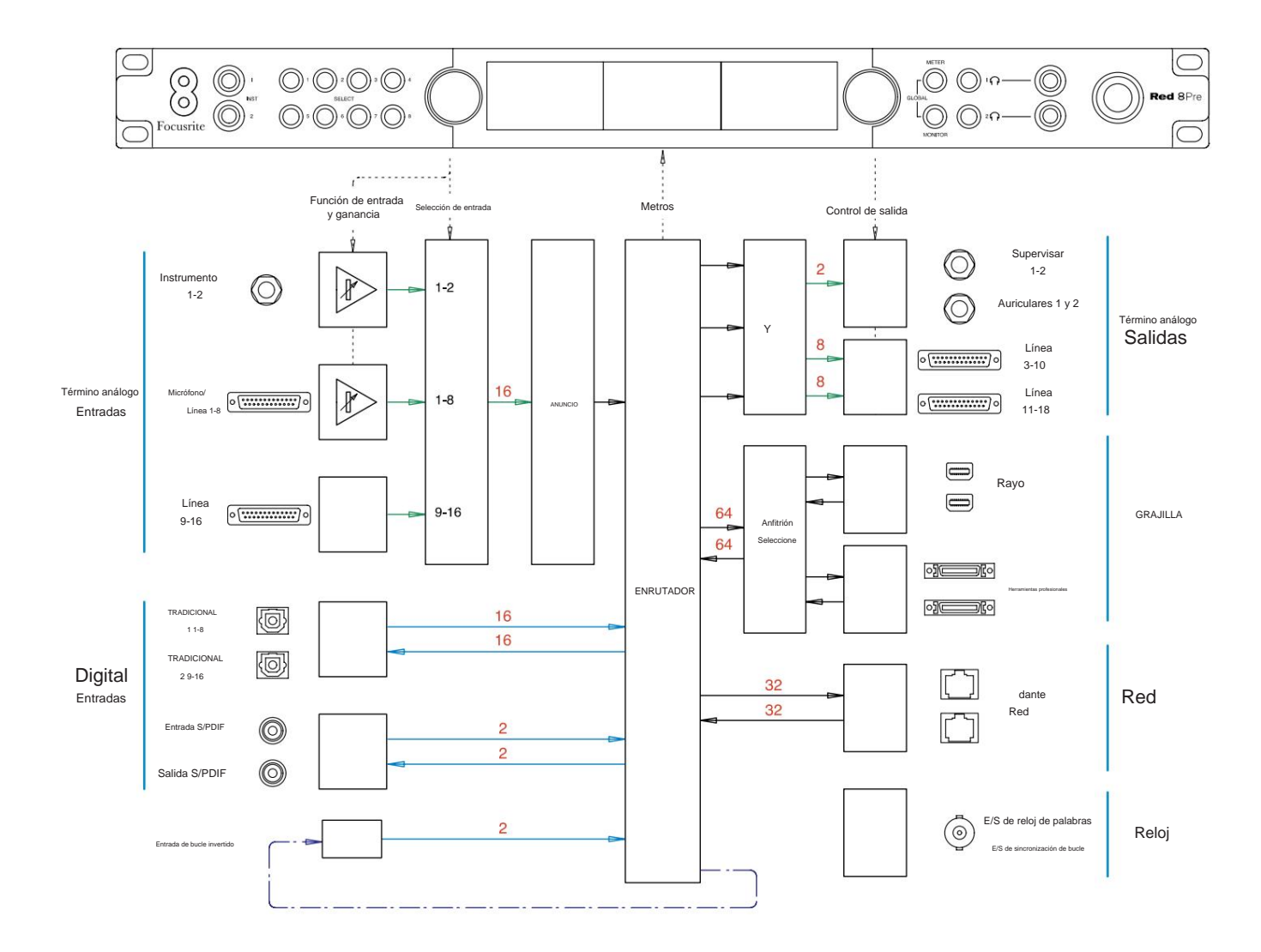

Los números que indican las capacidades de los canales se relacionan con una frecuencia de muestreo de 44,1/48 kHz. Consulte las tablas de E/S de canales en las páginas 32 a 43 para conocer los recuentos de canales a frecuencias de muestreo más altas.

Apéndice 2: diagramas del sistema. . .

#### **Diagrama del sistema: Red 8Line y Red 16Line**

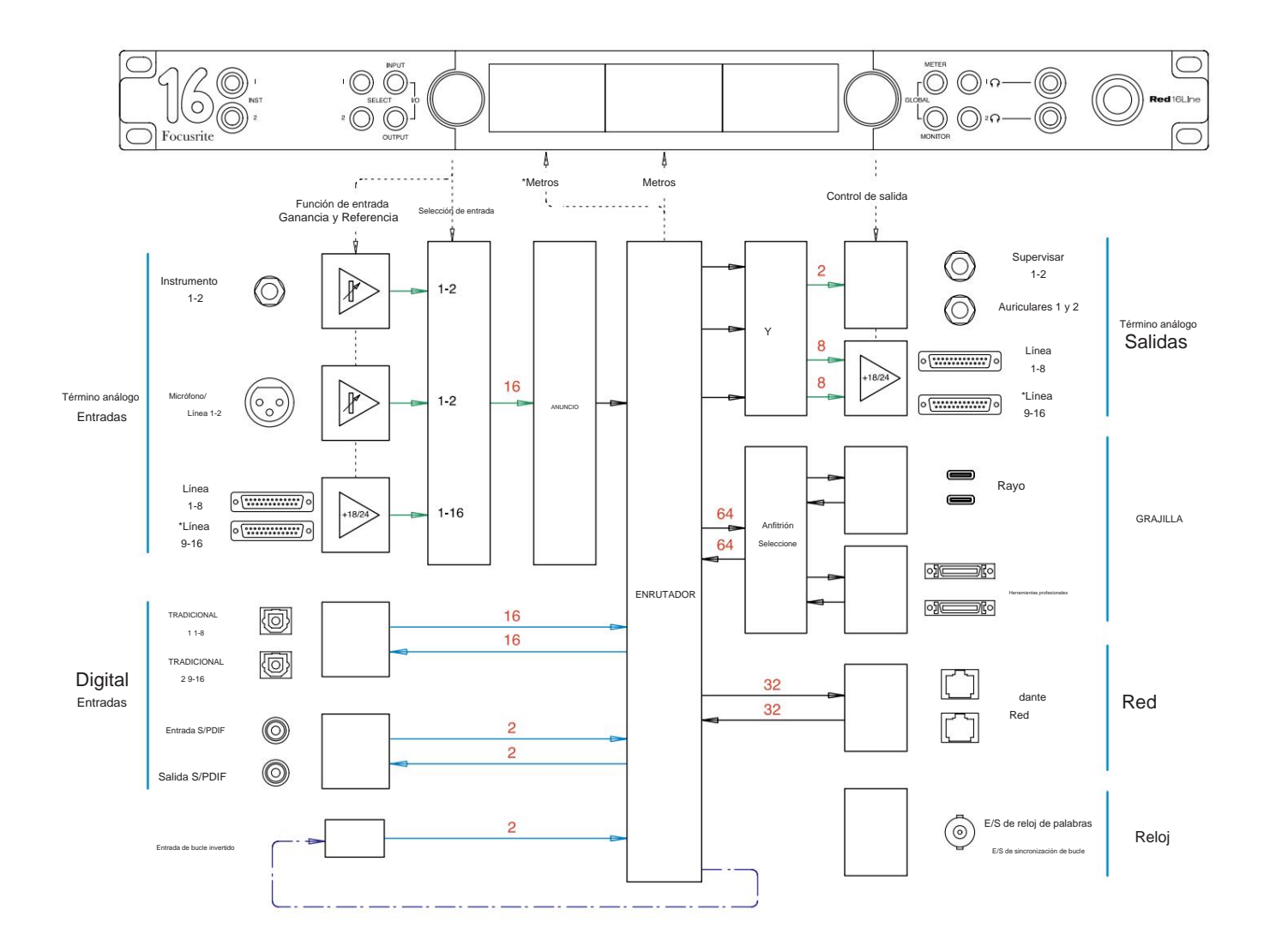

Los números que indican las capacidades de los canales se relacionan con una frecuencia de muestreo de 44,1/48 kHz. Consulte las tablas de E/S de canales en las páginas 32 a 43 para conocer los recuentos de canales a frecuencias de muestreo más altas.

\*Rojo 16 Línea solamente

# **Apéndice 3: canal de E/S Asignación**

**Rojo 4Pre – 44,1 / 48 kHz**

Esta es la asignación de enrutamiento predeterminada de entrada/ salida. El orden de entrada y salida se puede configurar usando RedNet Control cuando la unidad está conectada a una computadora a través de Thunderbolt.

Tenga en cuenta que la E/ S física máxima que se puede conectar es 58 de entrada por 64 de salida.

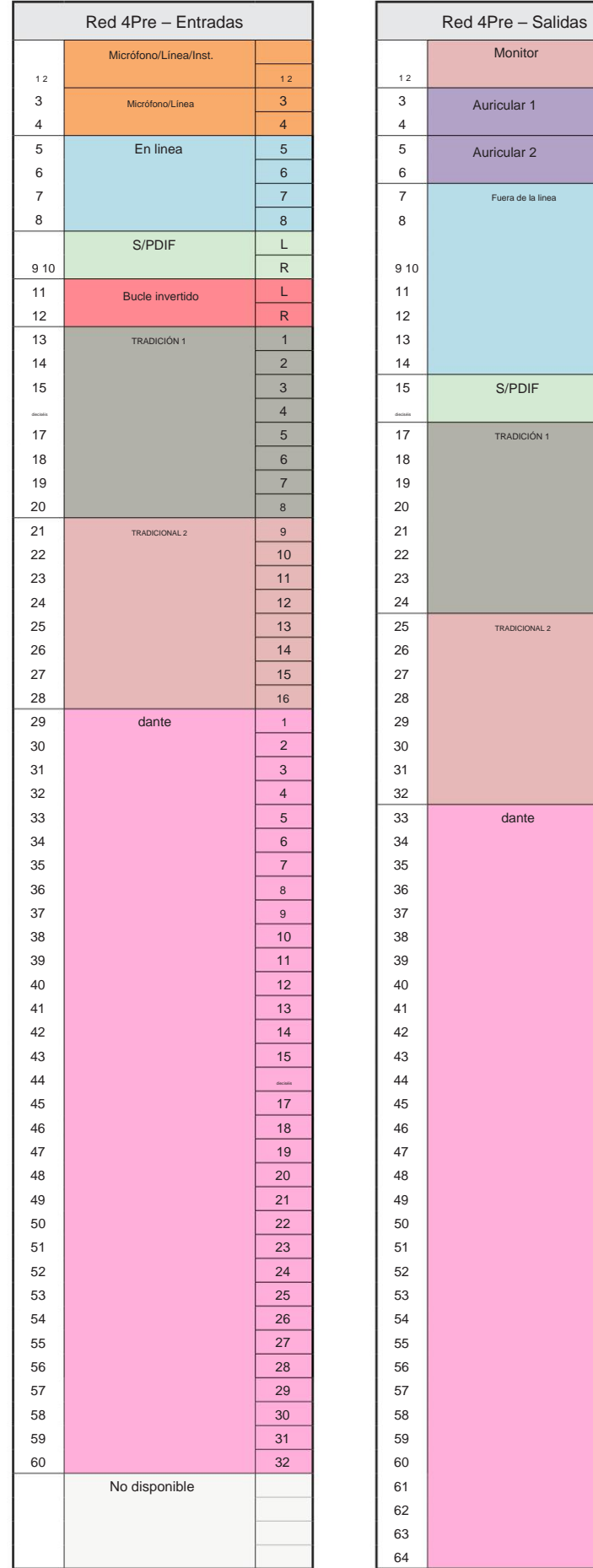

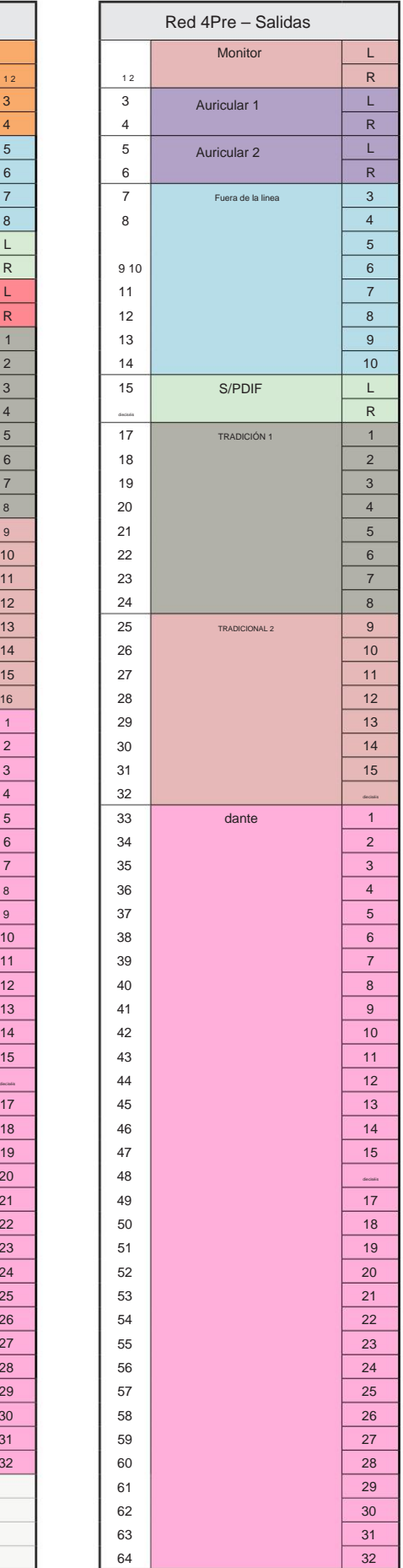

Apéndice 3: Asignación de canales de E/S. . .

г

**Rojo 4Pre – 88,2 / 96 kHz**

Esta es la asignación de enrutamiento predeterminada de entrada/ salida. El orden de entrada y salida se puede configurar usando RedNet Control cuando la unidad está conectada a una computadora a través de Thunderbolt.

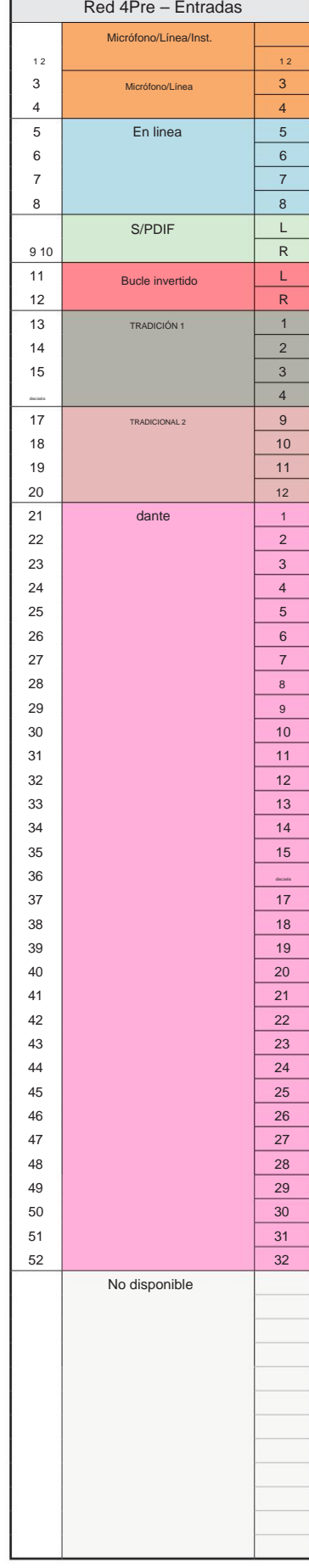

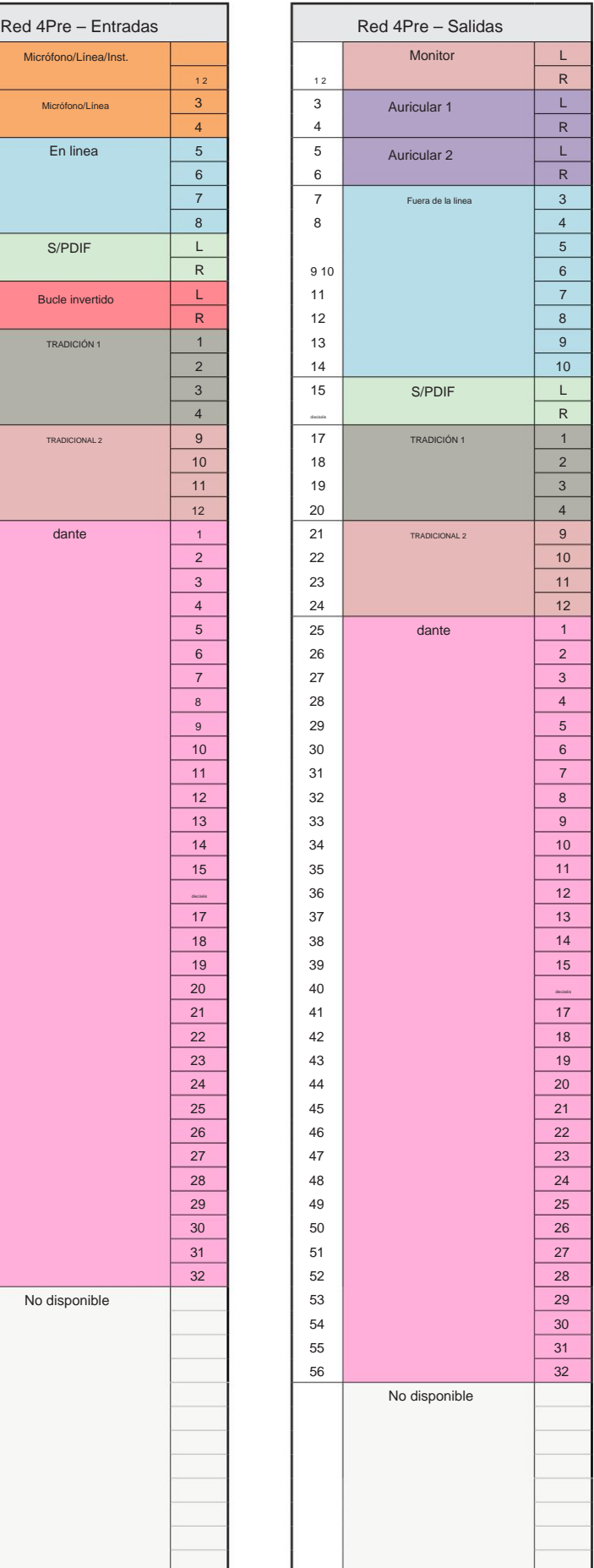

Apéndice 3: Asignación de canales de E/S. . .

#### **Rojo 4Pre – 176,4 / 192 kHz**

Esta es la asignación de enrutamiento

predeterminada de entrada/ salida. El orden de entrada y salida se puede configurar usando

RedNet Control cuando la unidad está

conectada a una computadora a través de Thunderbolt.

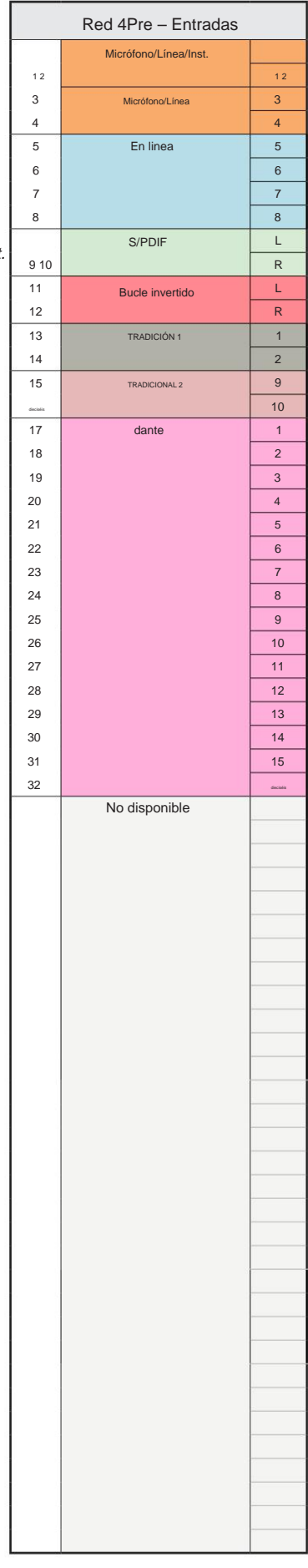

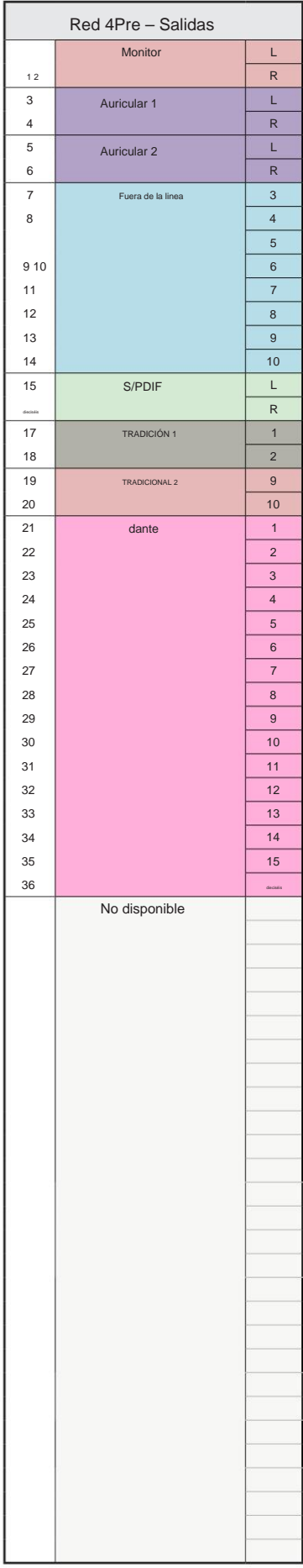

Apéndice 3: Asignación de canales de E/S. . .

**Rojo 8Pre – 44,1 / 48 kHz**

Esta es la asignación de enrutamiento predeterminada de entrada/ salida. El orden de entrada y salida se puede configurar usando RedNet Control cuando la unidad está conectada a una computadora a través de Thunderbolt.

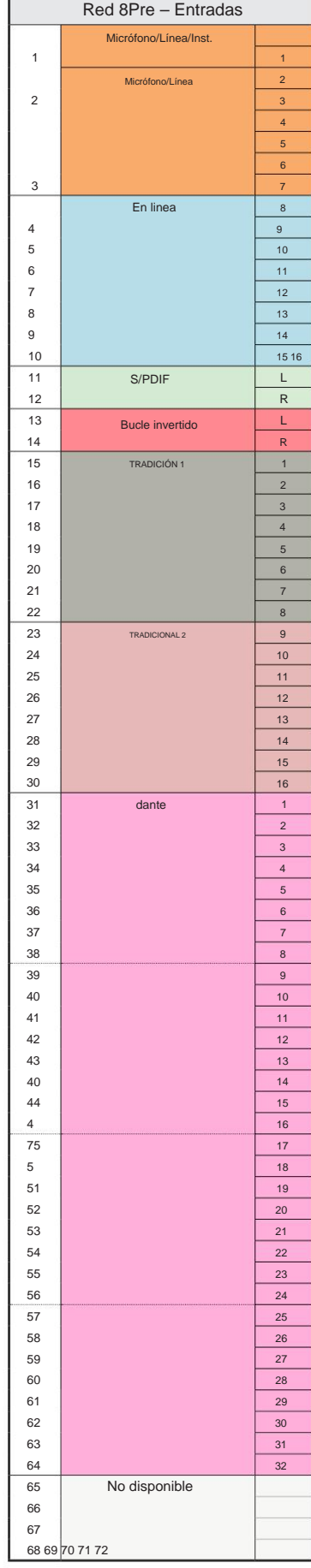

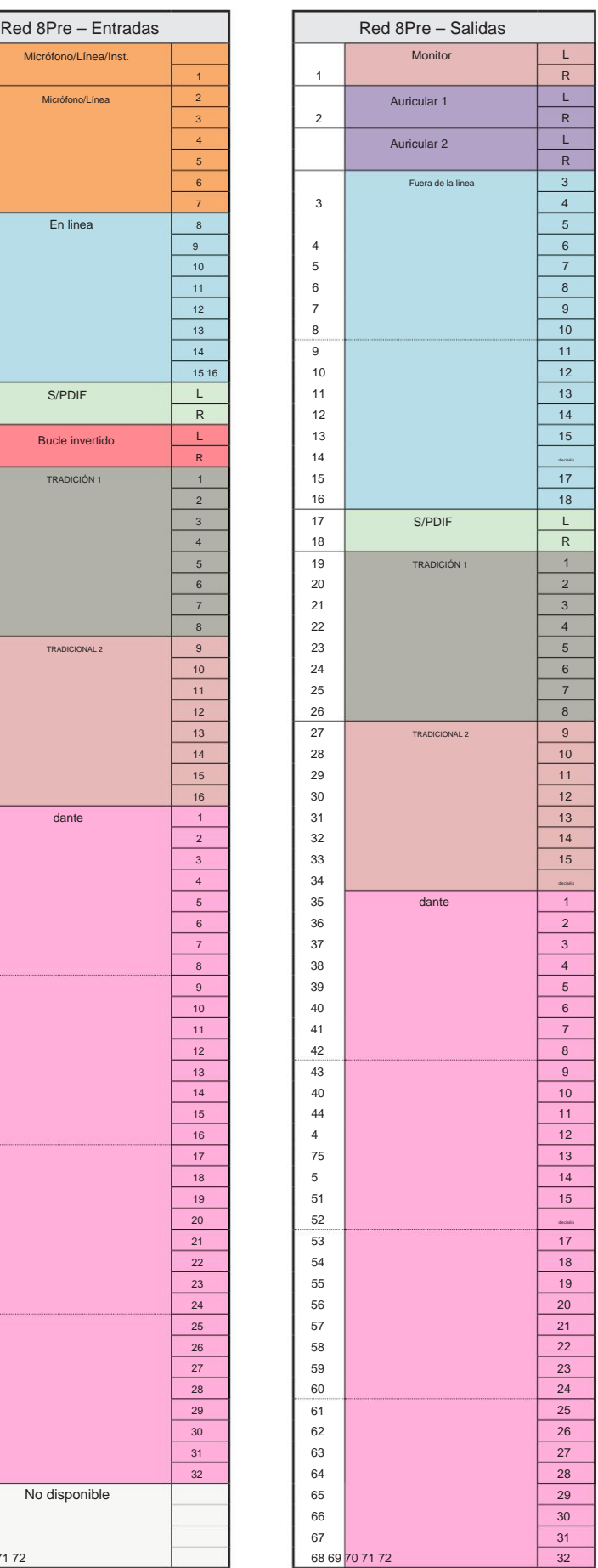

Apéndice 3: Asignación de canales de E/S. . .

**Rojo 8Pre – 88,2 / 96 kHz**

Esta es la asignación de enrutamiento predeterminada de entrada/ salida. El orden de entrada y salida se puede configurar usando RedNet Control cuando la unidad está conectada a una computadora a través de Thunderbolt.

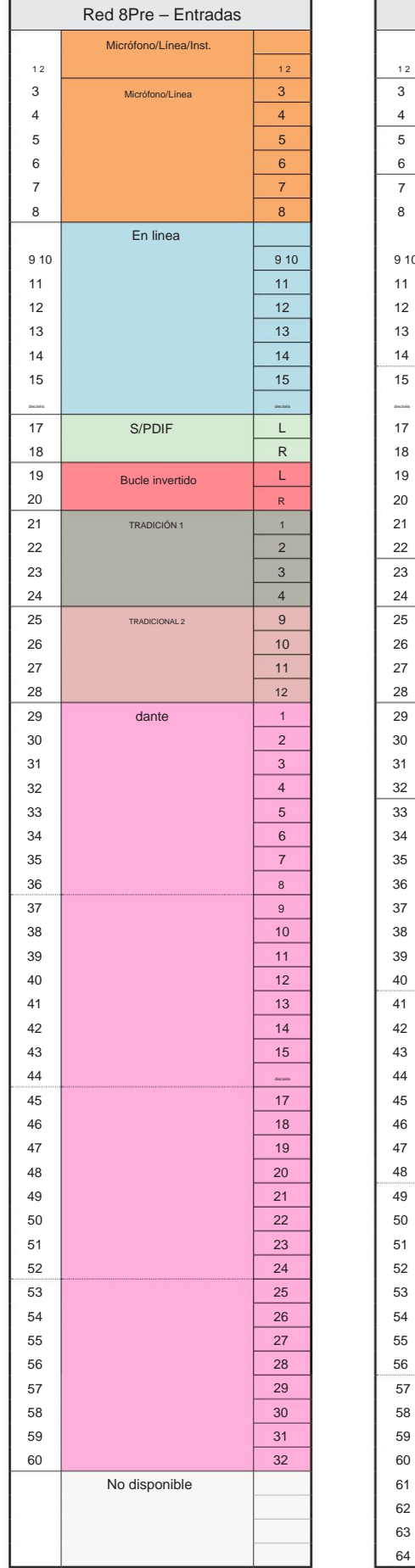

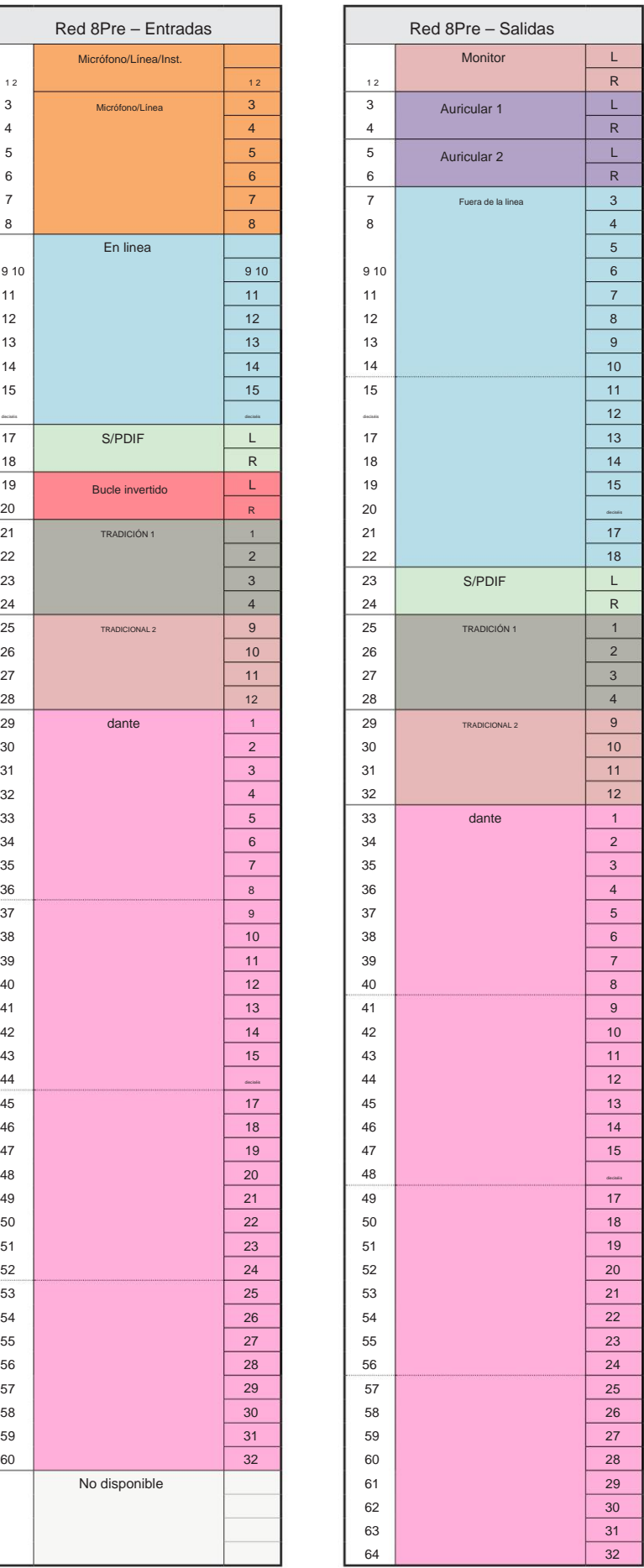

Apéndice 3: Asignación de canales de E/S. . .

#### **Rojo 8Pre – 176,4 / 192 kHz**

Esta es la asignación de enrutamiento

predeterminada de entrada/ salida. El ordenamiento

de entradas y salidas se puede configurar mediante RedNe Controle cuando la unidad esté conectada a

**The Second** 

una computadora a través de Thunderbolt.

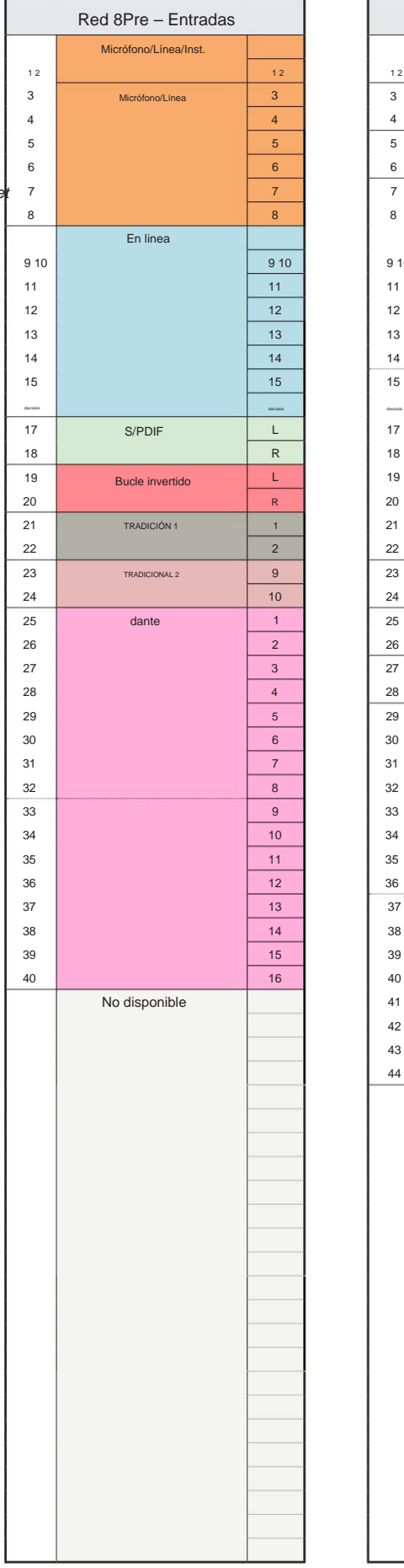

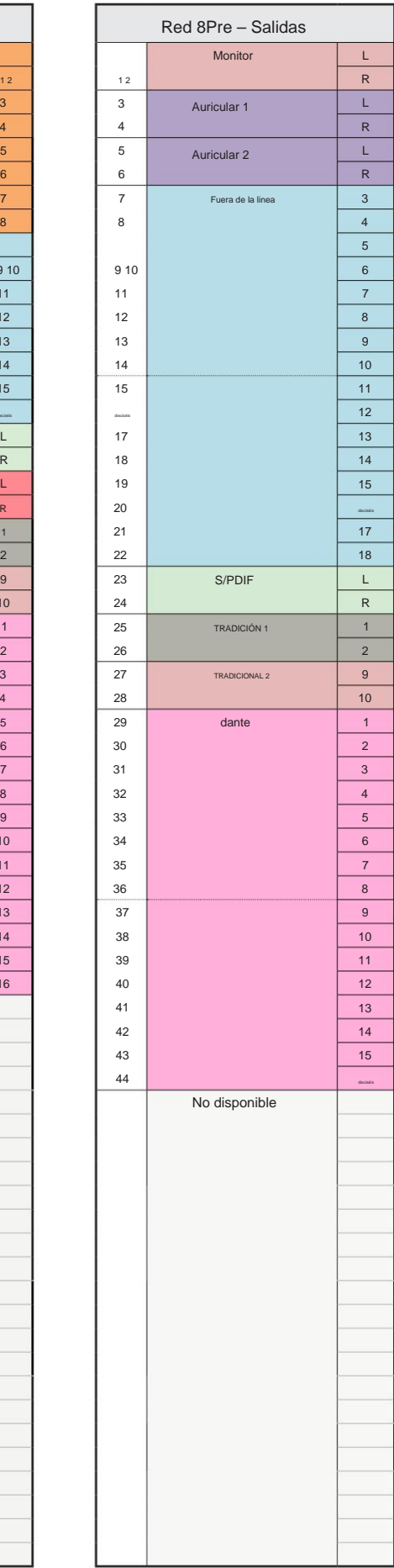

Apéndice 3: Asignación de canales de E/S...

**Rojo 8 Líneas – 44,1 / 48 kHz**

Esta es la asignación de enrutamiento predeterminada de entrada/ salida. El orden de entrada y salida se puede configurar usando RedNet Control cuando la unidad está conectada a una computadora a través de Thunderbolt.

Tenga en cuenta que la E/ S física máxima que se puede conectar es 58 de entrada por 64 de salida.

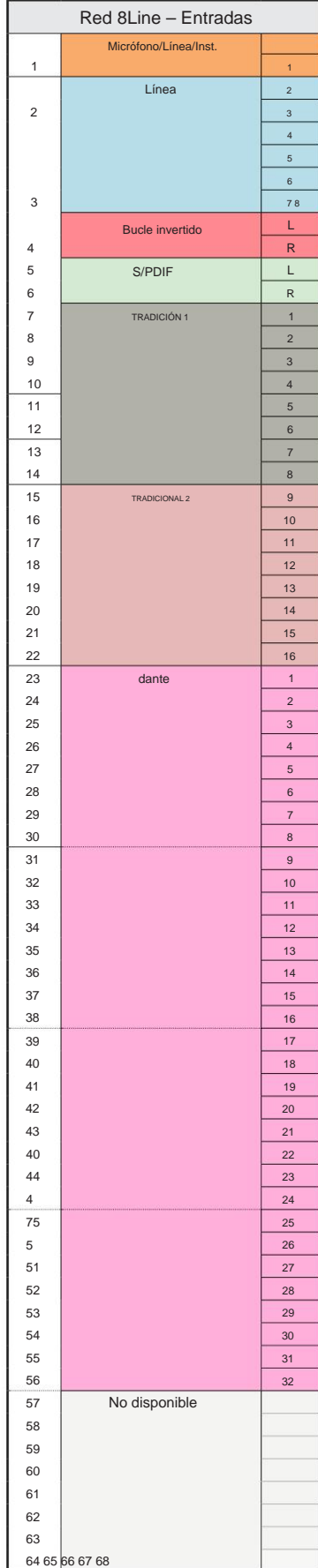

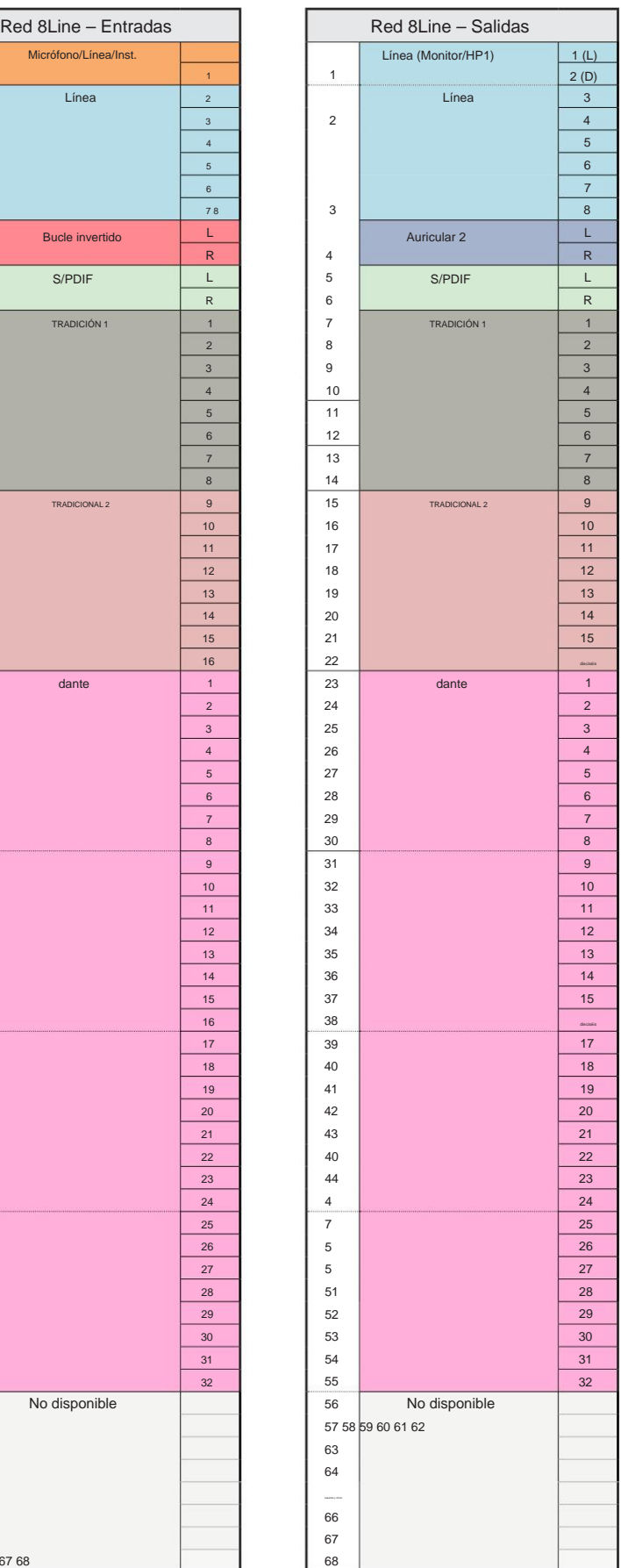

Apéndice 3: Asignación de canales de E/S. . .

Г

**Red 8Line – 88.2 / 96 kHz**

Esta es la asignación de enrutamiento predeterminada de entrada/ salida. El orden de entrada y salida se puede configurar usando RedNet Control cuando la unidad está

conectada a una computadora a través de Thunderbolt.

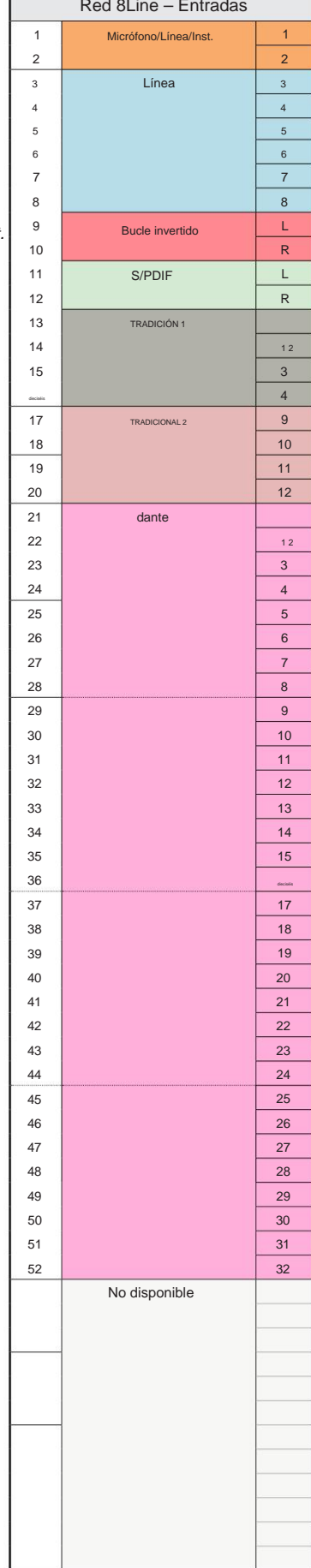

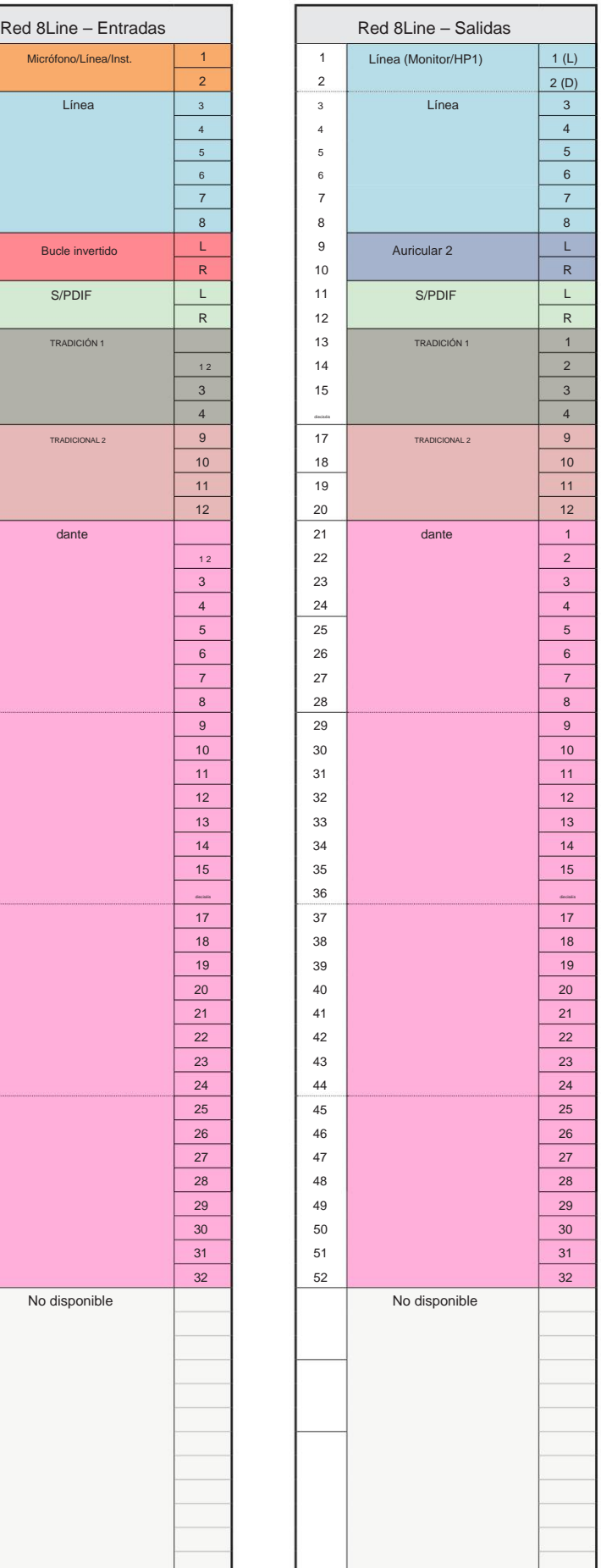

Apéndice 3: Asignación de canales de E/S...

#### **Red 8Line – 176.4 / 192 kHz**

Esta es la asignación de enrutamiento

Controle cuando la unidad esté conectada a predeterminada de entrada/ salida. El ordenamiento de entradas y salidas se puede configurar mediante RedNe

Г

una computadora a través de Thunderbolt.

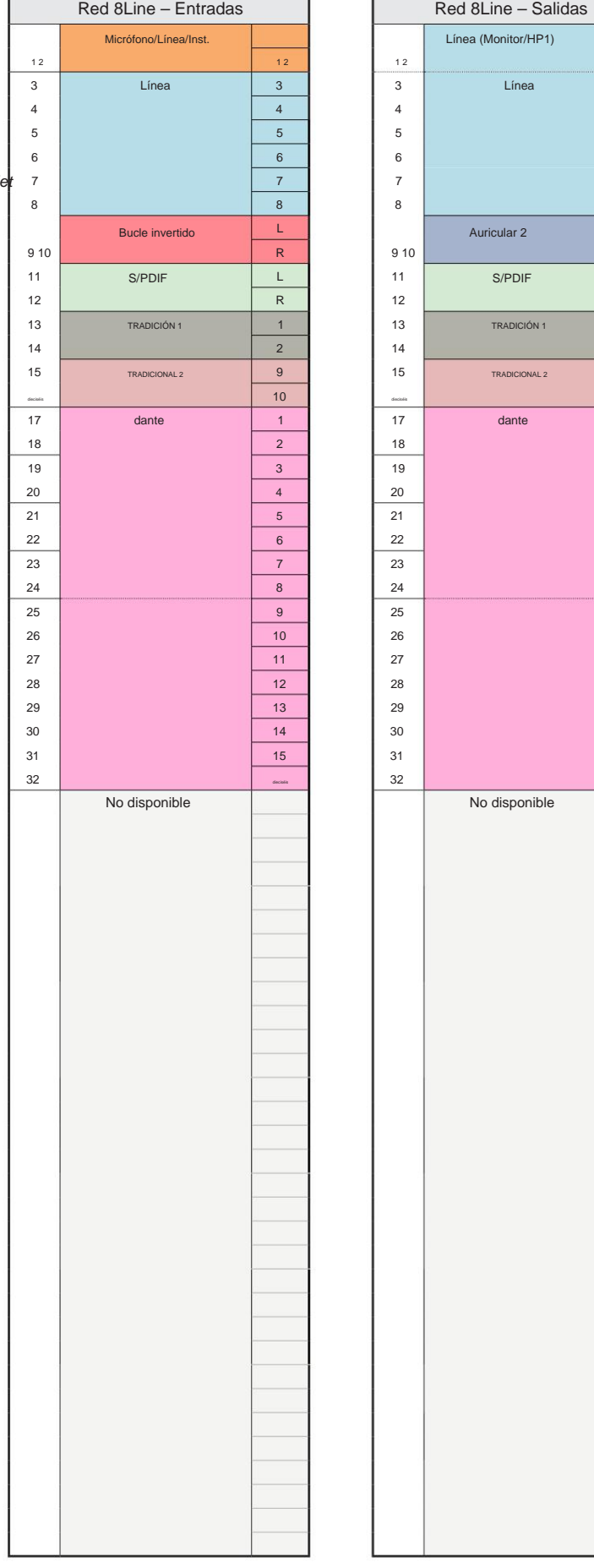

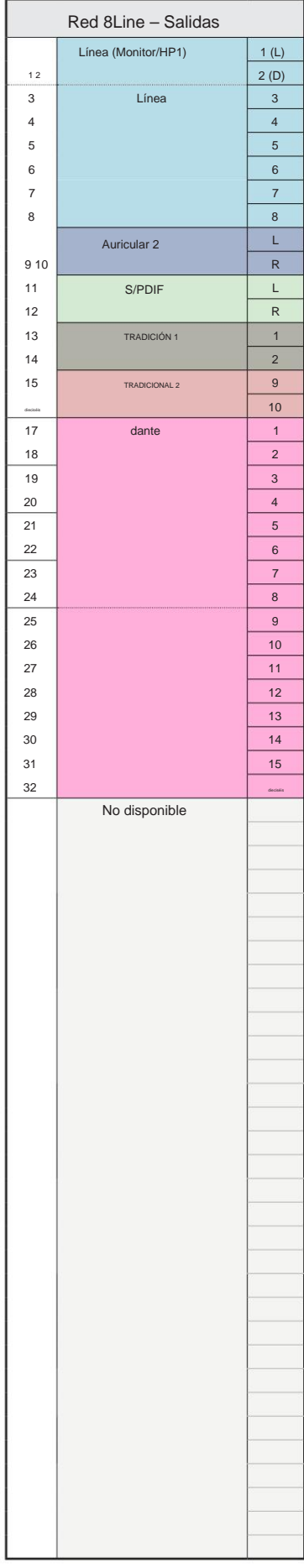

Apéndice 3: Asignación de canales de E/S. . .

П

**Rojo 16 Línea – 44.1 / 48 kHz**

Esta es la asignación de enrutamiento predeterminada de entrada/ salida. El orden de entrada y salida se puede configurar usando

RedNet Control cuando la unidad está conectada a una computadora a través de Thunderbolt.

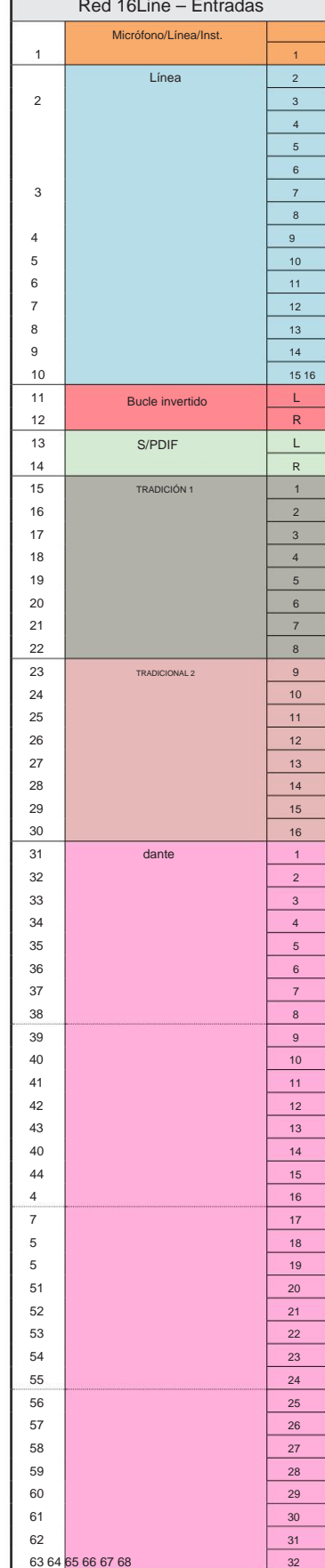

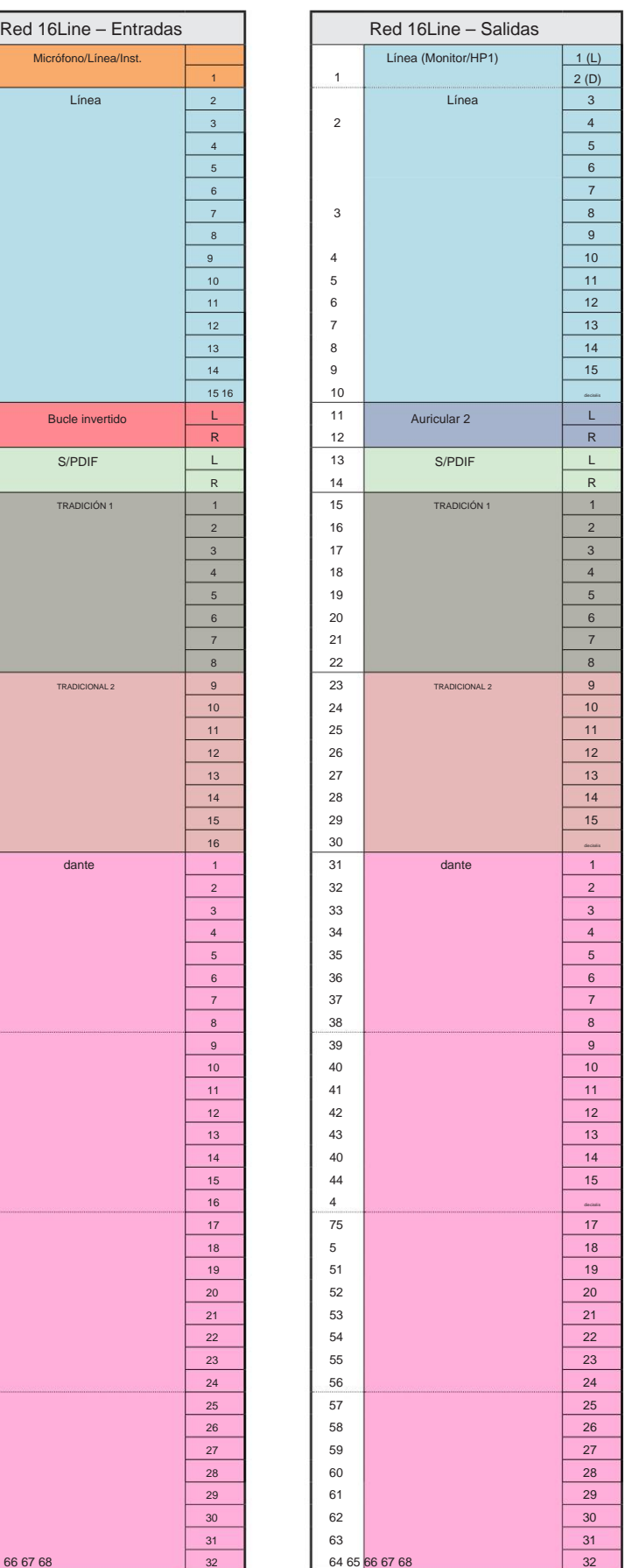

Apéndice 3: Asignación de canales de E/S...

**Rojo 16 Línea – 88.2 / 96 kHz**

Esta es la asignación de enrutamiento predeterminada de entrada/ salida. El orden de entrada y salida se puede configurar usando

RedNet Control cuando la unidad está conectada a una computadora a través de Thunderbolt.

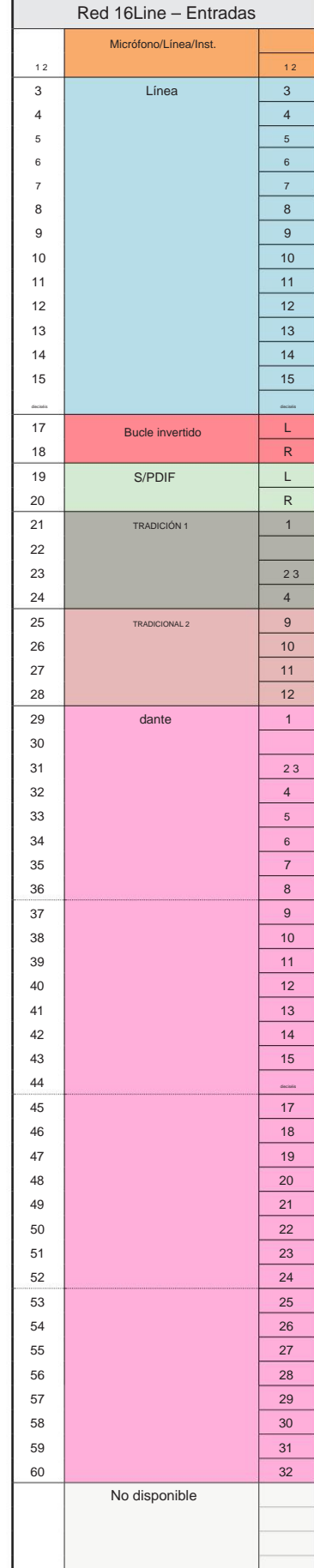

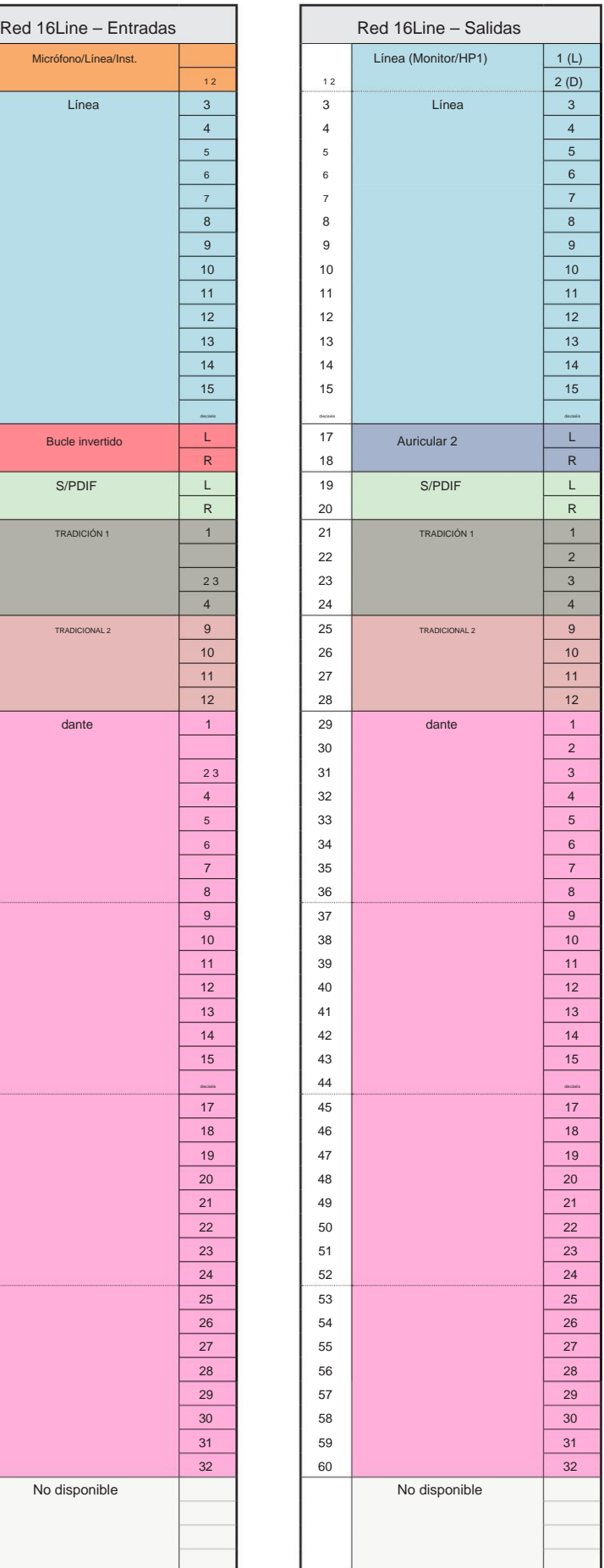

Apéndice 3: Asignación de canales de E/S. . .

**Rojo 16 Línea – 176.4 / 192 kHz**

Esta es la asignación de enrutamiento

predeterminada de entrada/ salida. El ordenamiento

Controle cuando la unidad esté conectada a de entradas y salidas se puede configurar mediante RedNe

una computadora a través de Thunderbolt.

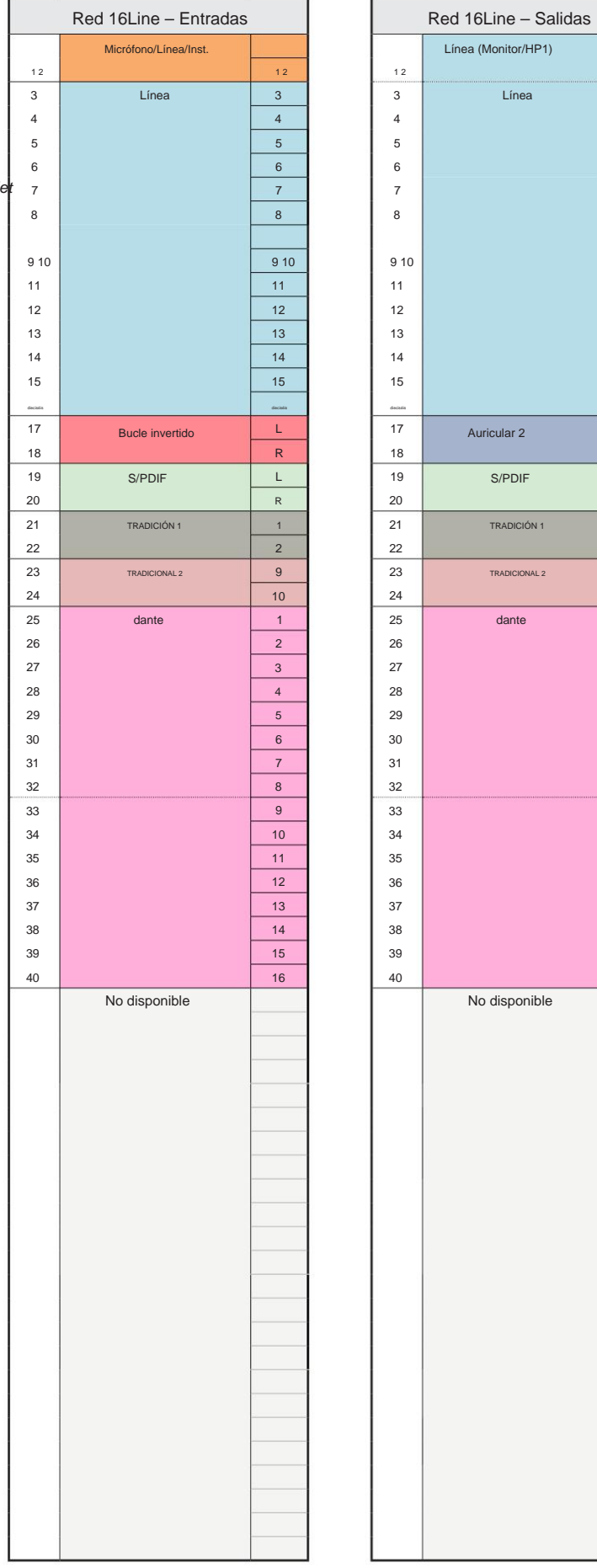

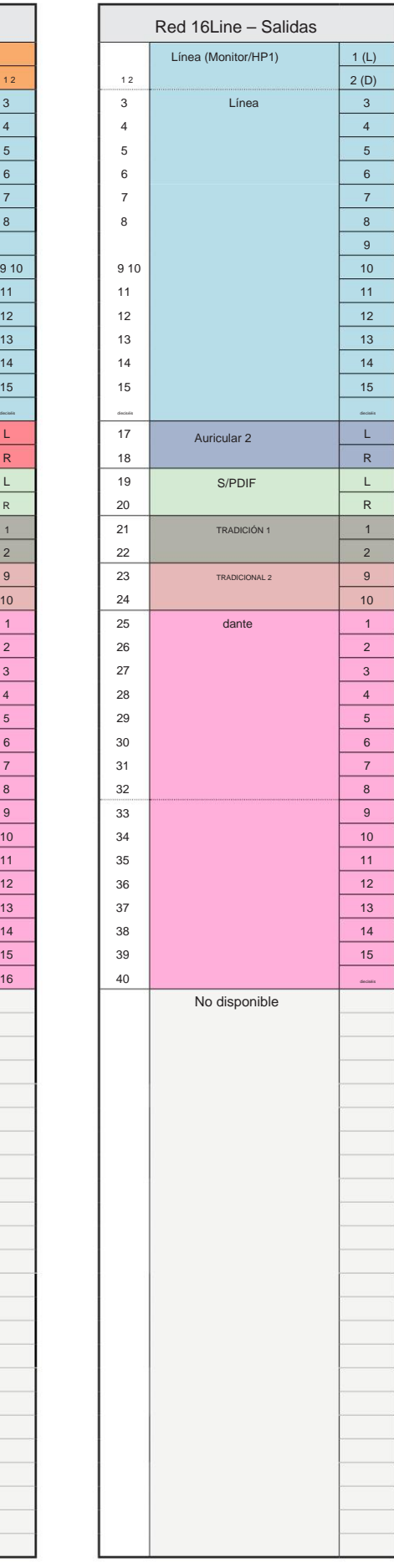

# **Apéndice 4 – Información Aérea**

Air es el nombre que le damos a la firma sónica del clásico transformador ISA Preamp. Nuestros clientes primero acuñaron este nombre como una simple descripción del efecto que el preamplificador ISA agregaba a sus grabaciones de sonido. Los tres atributos más significativos del diseño del transformador que crean el efecto "Aire" son:

- Interacción del micrófono, creada por la impedancia de entrada única del acoplamiento del transformador con la impedancia de salida del micrófono.
- Claridad, creada por la baja distorsión y la alta linealidad del diseño del transformador y preamplificador.
- Inclinación de la respuesta de frecuencia creada por la resonancia del transformador que da como resultado un énfasis en la mayor contenido de frecuencia del sonido.

Activar el aire cambia la impedancia del preamplificador y habilita el "efecto de resonancia del transformador", dando a sus grabaciones de micrófono el aire y la claridad de una pregrabación de micrófono basada en un transformador ISA.

# **RENDIMIENTO Y ESPECIFICACIONES**

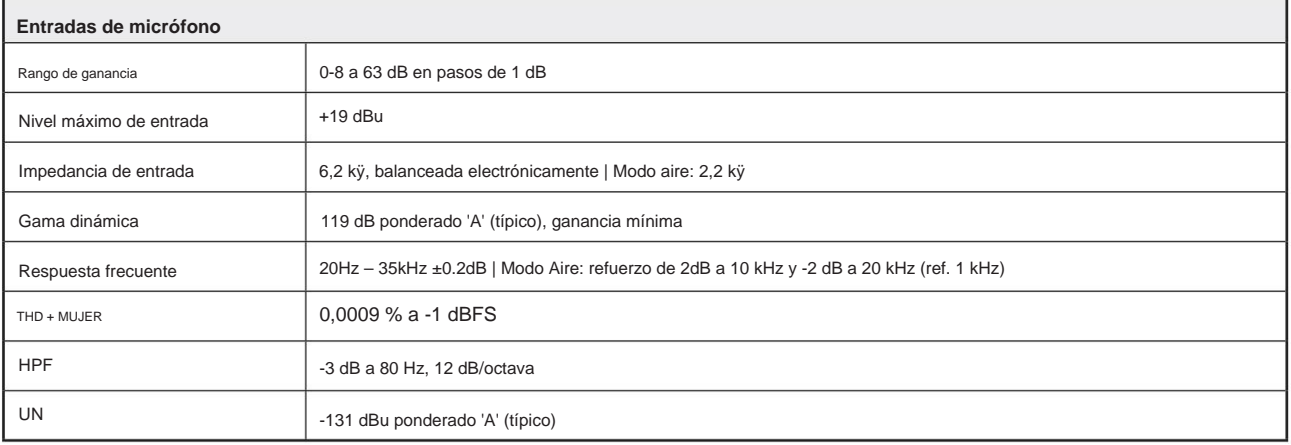

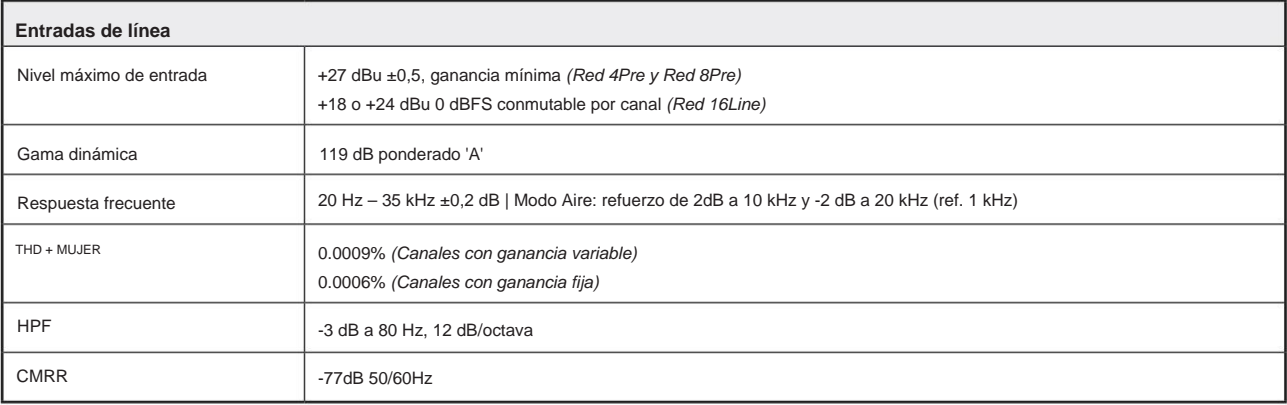

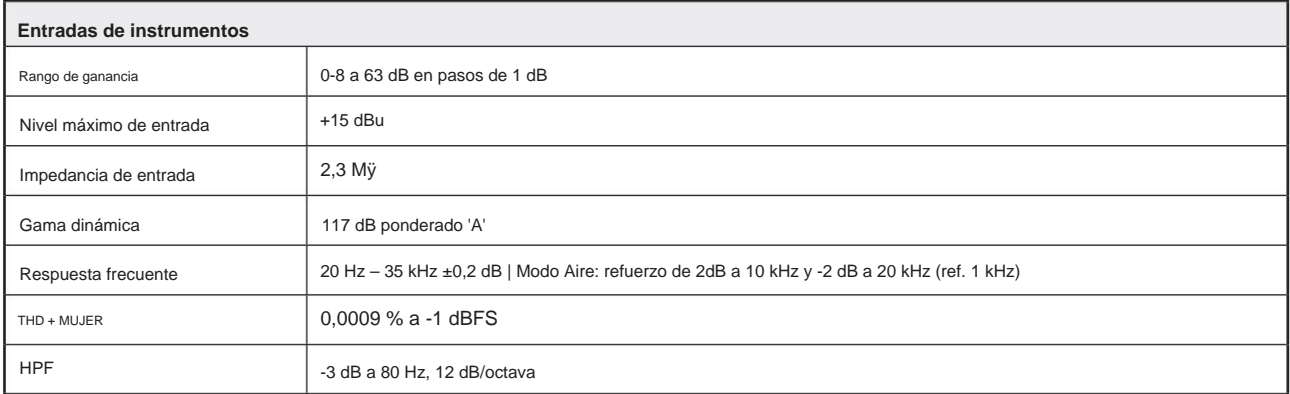

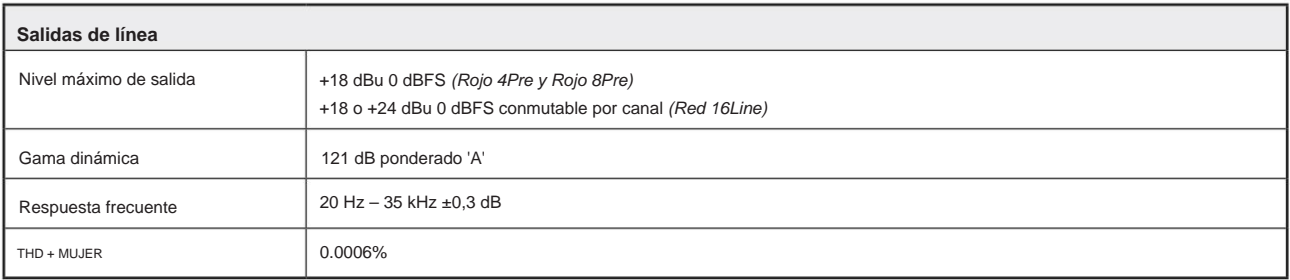

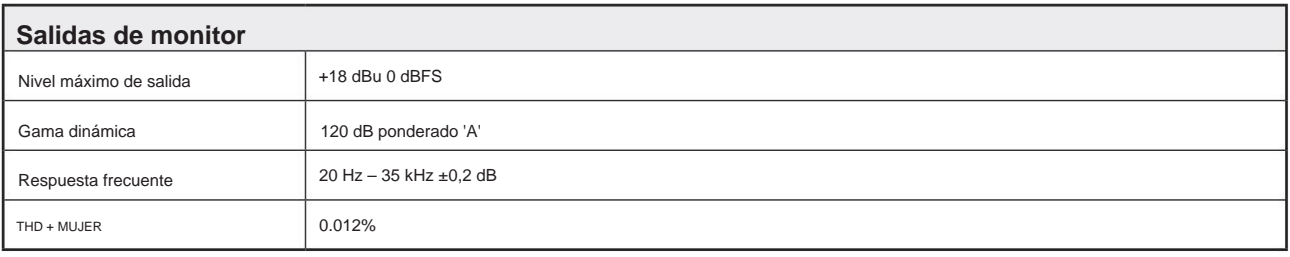

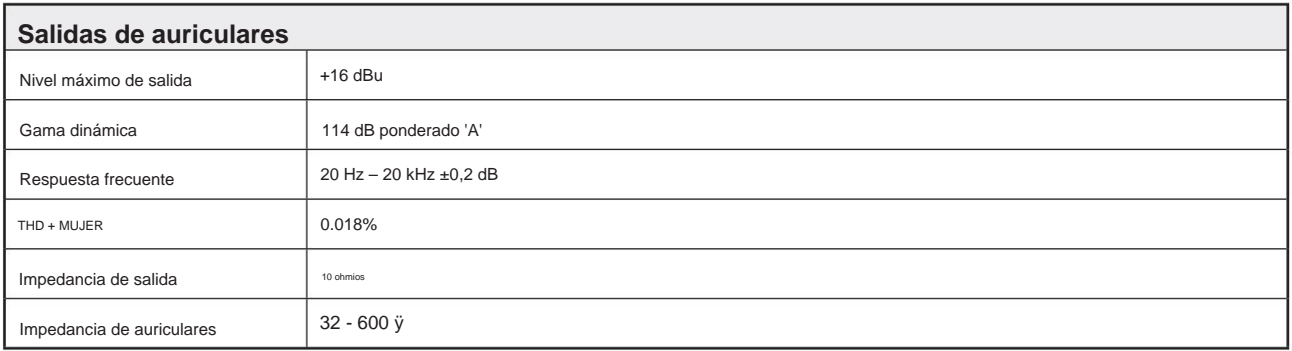

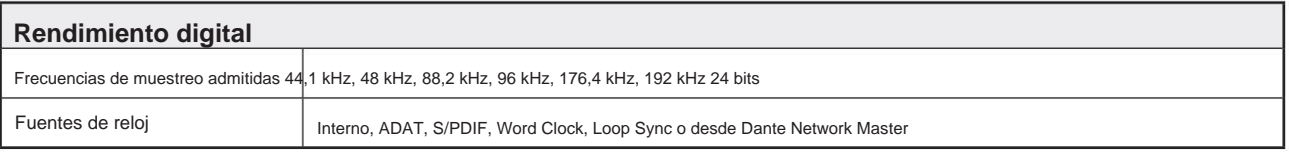

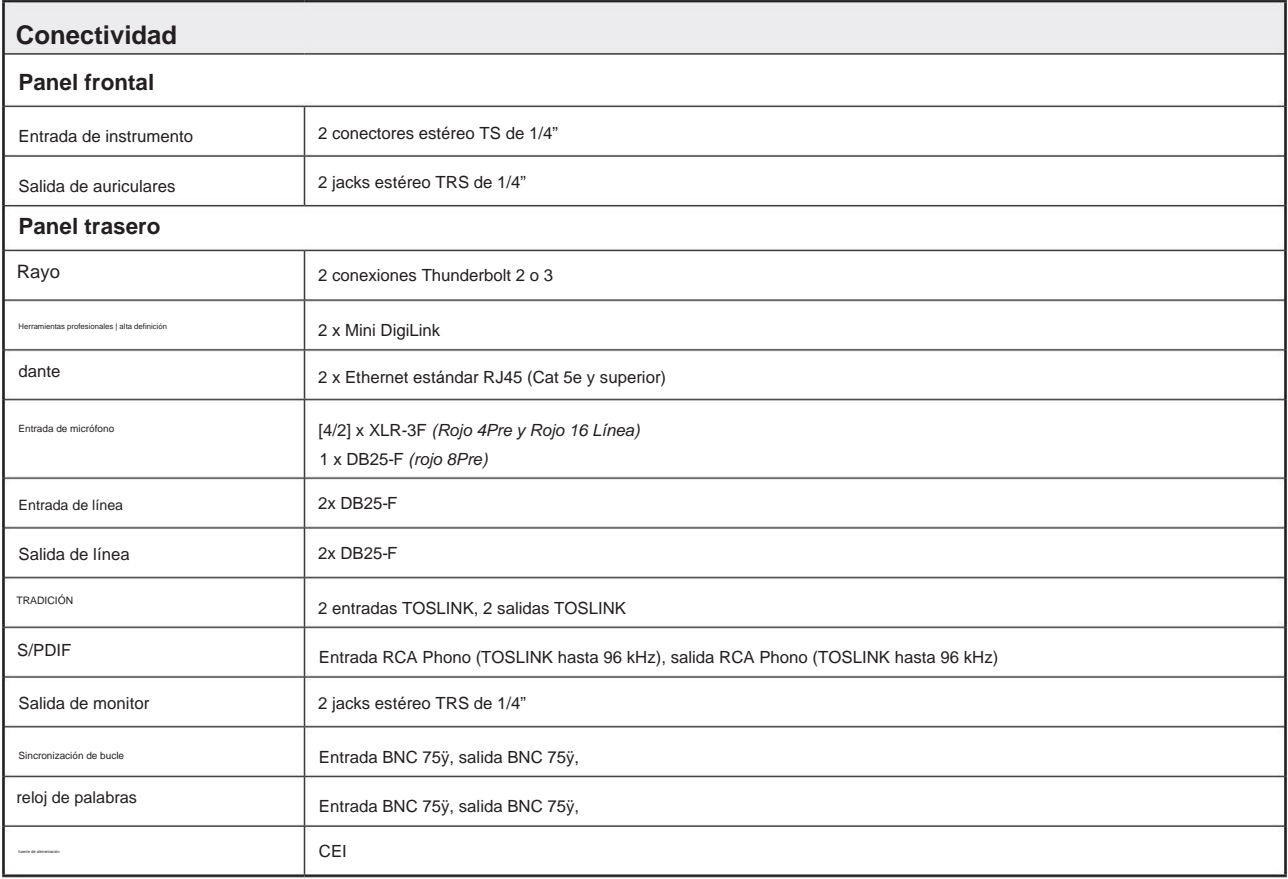

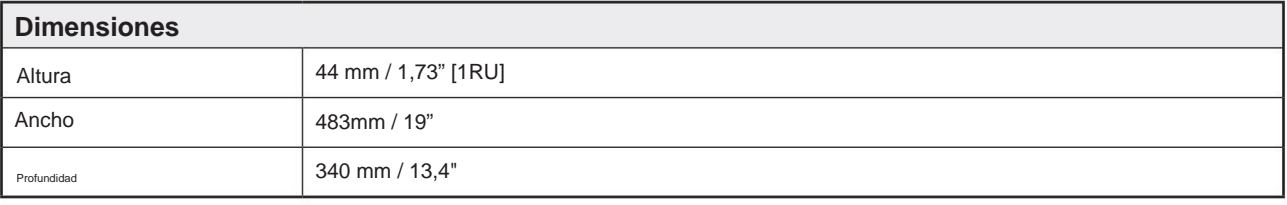

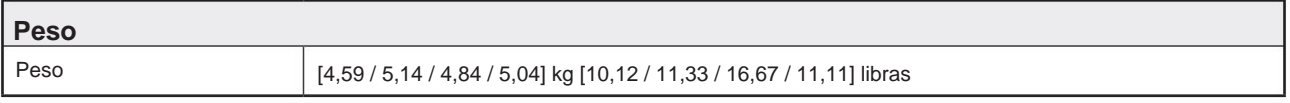

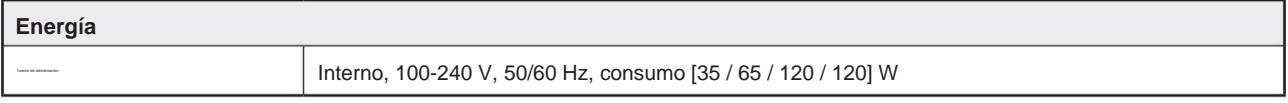

# **Focusrite Pro Garantía y servicio**

Todos los productos Focusrite están fabricados con los más altos estándares y deberían proporcionar un rendimiento fiable durante muchos años, sujetos a un cuidado, uso, transporte y almacenamiento razonables.

Se encuentra que muchos de los productos devueltos bajo garantía no presentan ningún defecto. Para evitar inconvenientes innecesarios en términos de devolución del producto, comuníquese con el soporte de Focusrite.

En caso de que un defecto de fabricación se haga evidente en un producto dentro de los 24 meses a partir de la fecha de compra original, Focusrite se asegurará de que el producto sea reparado o reemplazado sin cargo.

Un defecto de fabricación se define como un defecto en el rendimiento del producto según lo descrito y publicado por Focusrite. Un Defecto de Fabricación no incluye daños causados por transporte posterior a la compra, almacenamiento o manejo descuidado, ni daños causados por mal uso.

Si bien Focusrite proporciona esta garantía, las obligaciones de la garantía las cumple el distribuidor responsable del país en el que compró el producto.

En caso de que necesite ponerse en contacto con el distribuidor con respecto a un problema de garantía o una reparación con cargo fuera de garantía, visite: www.focusrite.com/distributors

En todos los casos será necesario entregar una copia de la factura original o recibo de la tienda al distribuidor. En caso de que no pueda proporcionar un comprobante de compra directamente, debe comunicarse con el distribuidor al que le compró el producto e intentar obtener un comprobante de compra de ellos. El distribuidor le informará sobre el procedimiento adecuado para resolver el problema de la garantía.

Tenga en cuenta que si compra un producto Focusrite fuera de su país de residencia o negocio, no tendrá derecho a solicitar a su distribuidor Focusrite local que respete esta garantía limitada, aunque puede solicitar una reparación con cargo fuera de garantía.

Esta garantía limitada se ofrece únicamente a los productos comprados a un revendedor autorizado de Focusrite (definido como un revendedor que ha comprado el producto directamente a Focusrite Audio Engineering Limited en el Reino Unido, o a uno de sus distribuidores autorizados fuera del Reino Unido). Esta Garantía es adicional a sus derechos legales en el país de compra.

# **Registro de su producto**

Registre su producto en: [www.focusrite.com/register](http://www.focusrite.com/register)

# **Atención al cliente y servicio de unidades**

Puede ponerse en contacto con nuestro equipo de atención al cliente:

Correo electrónico: [focusriteprosupport@focusrite.com](mailto:focusriteprosupport%40focusrite.com?subject=Red%20Unit%20Support)

Teléfono (Reino Unido): +44 (0)1494 836 384

Teléfono (EE. UU.): +1 (310) 450 8494

#### **Solución de problemas**

Si tiene problemas con su unidad de rango rojo, le recomendamos que, en primera instancia, visite nuestra base de respuestas de soporte en: <https://pro.focusrite.com/technical-support>